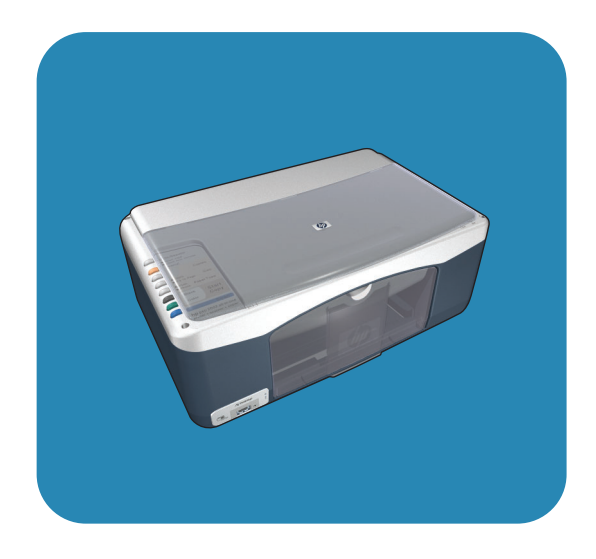

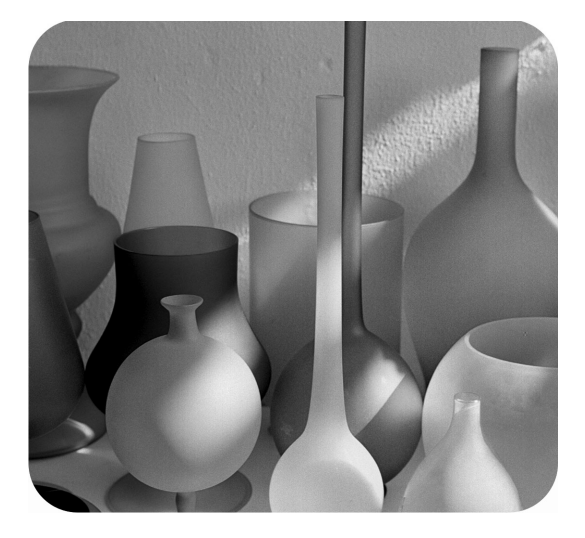

## hp psc 1310 series all-in-one

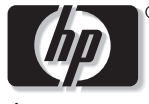

invent

ghidul utilizatorului

# hp psc 1310 series all-in-one

 Copyright 2004 Hewlett-Packard Development Company, L.P.

Informațiile conținute în acest document se pot modifica fără înştiințare prealabilă.

Reproducerea, adaptarea sau traducerea fără acordul prealabil în scris sunt interzise, cu excepția situațiilor prevăzute de legile privind drepturile de autor.

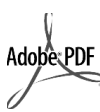

Adobe şi logo-ul Acrobat sunt mărci înregistrate ale Adobe Systems Incorporated în Statele Unite şi/sau în alte țări.

Portions Copyright <sup>©</sup> 1989-2003 Palomar Software Inc. HP PSC 1310 Series include tehnologia pentru drivere de imprimantă sub licență Palomar Software, Inc. www.palomar.com

Copyright <sup>©</sup> 1999-2003 Apple Computer, Inc.

Apple, logo-ul Apple, Mac, logo-ul Mac, Macintosh și Mac OS sunt mărci înregistrate ale Apple Computer, Inc. în Statele Unite și în alte țări.

Număr publicație: Q5763-90177

Prima ediție: Februarie 2004

Windows®, Windows NT®, Windows ME®, Windows XP® şi Windows  $2000^{\circledR}$  sunt -mărci înregistrate ale Microsoft Corporation în Statele Unite.

Intel<sup>®</sup> și Pentium<sup>®</sup> sunt mărci înregistrate ale Intel Corporation.

#### not

Singurele garanții pentru produsele și serviciile HP sunt cele stipulate în declarațiile exprese de garanție care însoțesc produsele și serviciile respective. Nici una din afirmațiile din acest document nu trebuie privită ca garanție suplimentară. HP nu nu își asumă răspunderea pentru eventualele erori tehnice şi editoriale sau omisiuni din acest document.

Hewlett-Packard Company nu este responsabilă pentru pagubele produse în urma furnizării, respectării sau utilizării acestui document și a programelor descrise în el.

**Notă:** Acest ghid al utilizatorului conține informații privind reglementările internaționale.

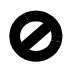

În anumite regiuni este ilegal copierea următoarelor articole. Dacă aveți dubii, consultați în prealabil un reprezentant legal.

- Acte sau documente oficiale:
	- Paşapoarte
	- Acte de imigrare
	- Acte de recrutare și livrete militare
	- Legitimații, insigne și carduri de identificare
- Timbre şi însemne oficiale: Timbre poștale
	- Tichete de masă
- Cecuri și ordine de plată către
- agenții guvernamentale Bancnote, cecuri de călătorie sau
- ordine de plat
- Certificate de depozit
- Documente protejate prin drepturi de autor

#### informații de siguranță

Avertisment! Pentru a preveni eventualele incendii și electrocutări, nu expuneți produsul la ploaie sau alt tip de umezeală.

Respectați întotdeauna măsurile elementare de siguranță la utilizarea acestui produs, pentru a reduce riscul eventualelor accidente cauzate de incendii sau electrocutări.

#### Avertisment! Pericol de electrocutare

- 1 Citiți cu atenție și asigurați-vă că ați înțeles toate instrucțiunile din Posterul de configurare.
- La conectarea dispozitivului la o sursă de alimentare, utilizați<sub>.</sub> numai prize cu împământare. În cazul în care nu știți dacă priza are împământare, adresați-vă unui electrician calificat.
- 3 Citiți cu atenție toate avertismentele și instrucțiunile înscrise pe produs.
- 4 Deconectați produsul de la rețeaua de curent electric înainte de a-l curăța.
- 5 Nu instalați sau utilizați acest produs lângă apă sau atunci când sunteți ud.
- 6 Instalați produsul în siguranță, pe o suprafață stabilă.
- 7 Instalați produsul într-un loc protejat, unde nimeni să nu poată călca și să nu se poată împiedica de cablul de alimentare şi unde cablul să nu poată fi deteriorat.
- 8 Dacă produsul nu funcționează corespunzător, consultați serviciul de asistență online pentru depanare.
- Acest produs nu poate fi depanat de persoane fără calificare. Pentru service, adresați-vă personalului calificat.
- 10 Utilizați produsul într-o zonă bine ventilată.

## cuprins

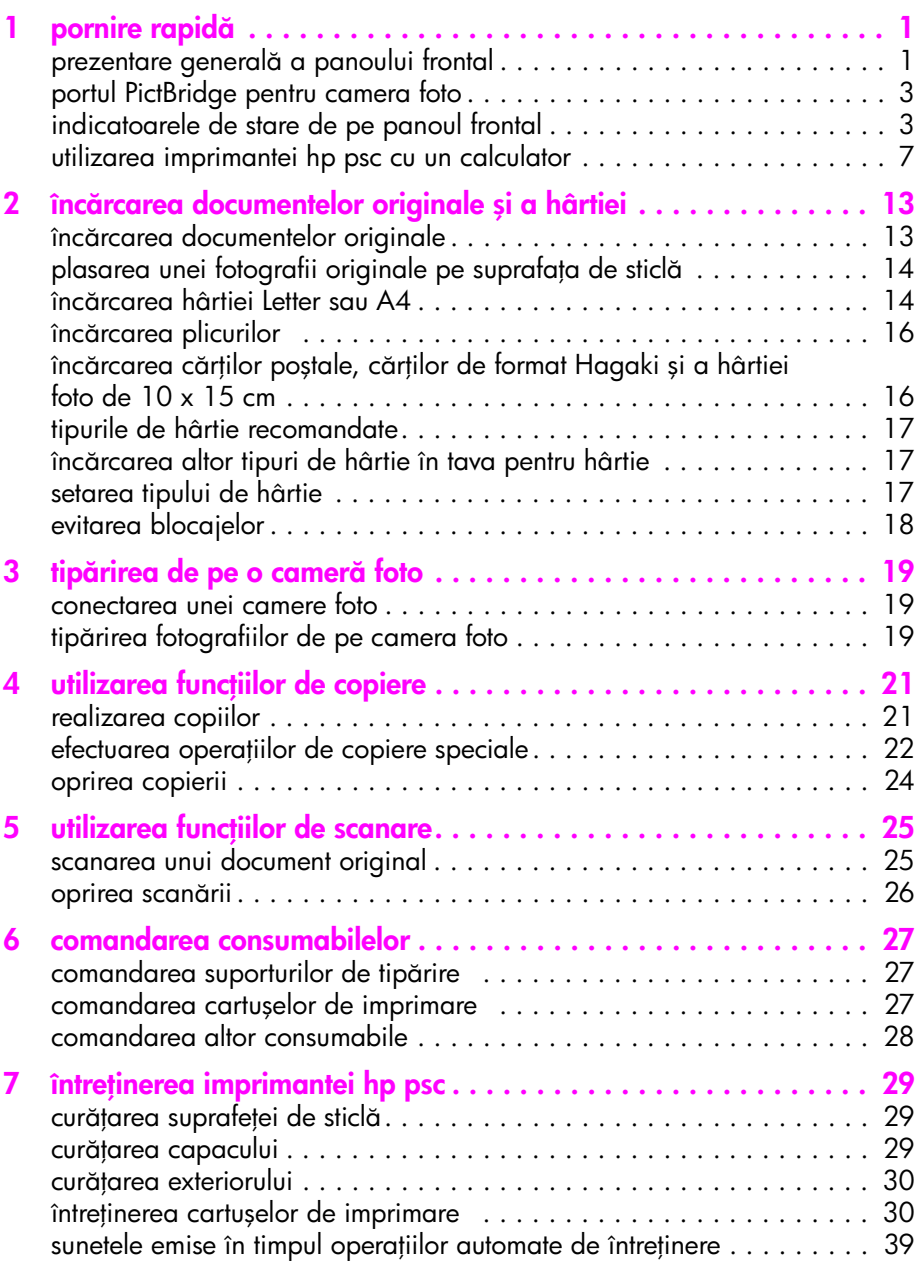

cuprins

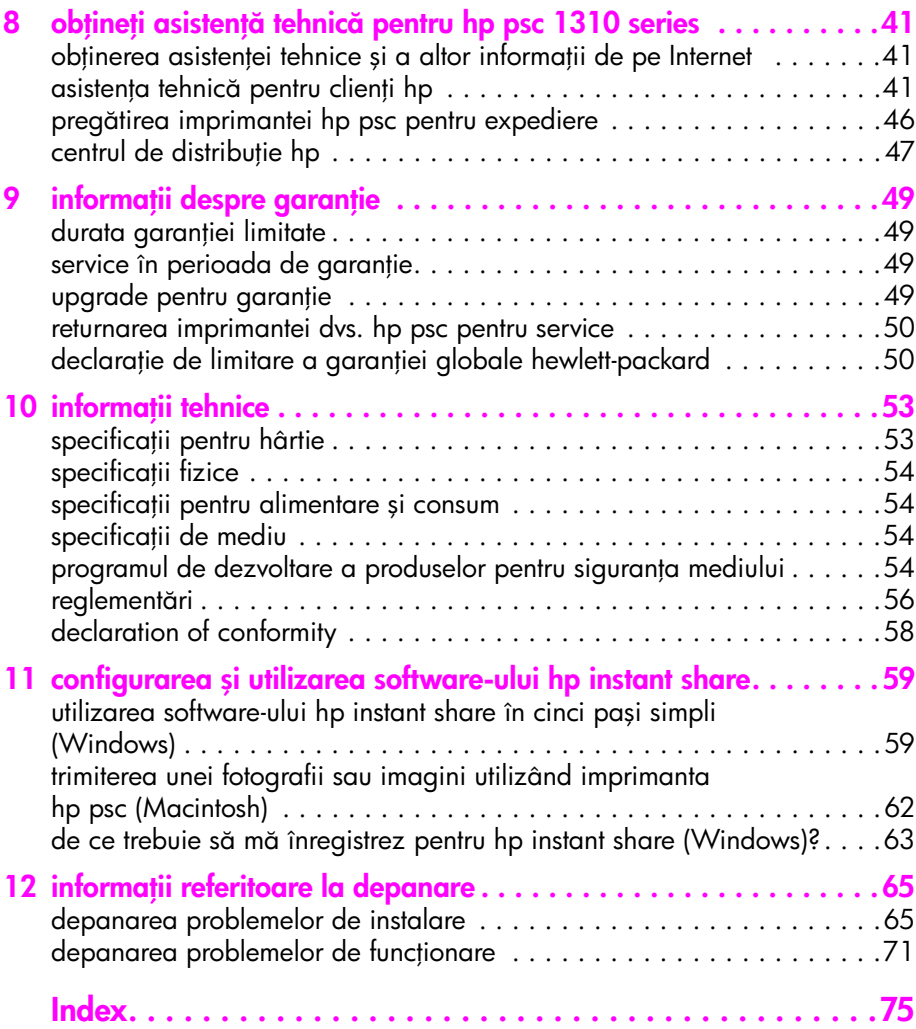

## obținerea asistenței

Ghidul utilizatorului conține informații privind utilizarea imprimantei HP psc și vă ołeră asistență suplimentară pentru depanarea problemelor survenite în cadrul procesului de instalare. De asemenea, ghidul utilizatorului conține informații cu privire la comandarea consumabilelor și accesoriilor, cu privire la specificațiile tehnice și intormații privind garanția și asistența tehnică.

asistentă descriere Ghid de configurare | Posterul de configurare oferă instrucțiuni pentru instalarea și configurarea imprimantei dvs. HP psc. Asigurați-vă că utilizați intormațiile de contigurare corespunzătoare sistemului dvs. de operare (Windows sau Macintosh). Asistență HP Image Zone Secțiunea Asistență pentru HP Image Zone vă pune la dispoziție intormații detaliate cu privire la utilizarea sottware-ului pentru imprimanta dvs. HP psc. **Pentru utilizatorii de Windows**: Deplasați-vă la **HP Director** și executați clic pe **Help (Asistență)**. **Pentru utilizatorii de Macintosh**: Deplasați-vă la **HP Director** și executați clic pe **Help (Asistență)**, apoi executați clic pe **hp image zone (asistență** pentru hp image zone). Ghidul utilizatorului | Ghidul utilizatorului pe care îl dețineți conține informații referitoare la utilizarea imprimantei HP psc și oteră asistență tehnică suplimentară pentru problemele survenite în cadrul procesului de instalare. De asemenea, ghidul utilizatorului conține informații cu privire la comandarea consumabilelor și accesoriilor, cu privire la speciticațiile tehnice și informații privind garanția și asistența tehnică. Asistență pentru depanare Pentru a accesa informațiile de asistență pentru depanare: **Pentru utilizatorii de Windows: In HP Director,** executați clic pe **Help (Asistență)**. Deschideți registrul pentru depanare din HP Image Zone Help (Asistență pentru HP Image Zone), apoi urmați legăturile la informațiile generale de depanare și cele la informațiile de depanare specitice pentru imprimanta dvs. HP psc. Intormațiile despre depanare pot fi accesate, de asemenea, utilizând butonul <mark>Help (Asistență)</mark> afișat în unele mesaje de eroare. **Pentru utilizatorii de Macintosh**: Deschideți Apple Help Viewer, executați clic pe hp image zone help, apoi pe hp psc 1310 series. Un capitol despre depanare este disponibil şi în acest ghid al utilizatorului.

Tabelul de mai jos prezintă surse de intormații suplimentare privind imprimanta dvs. HP psc.

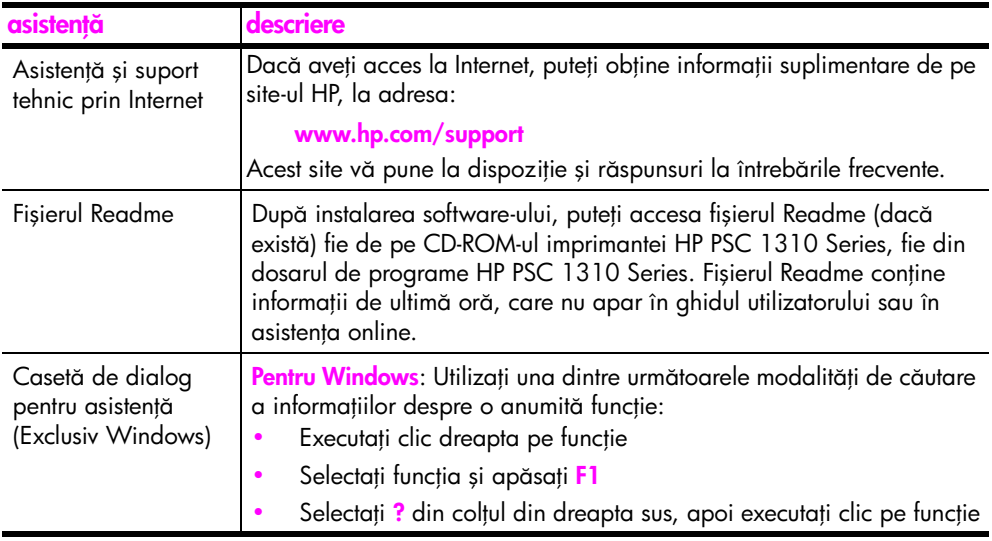

## <span id="page-8-0"></span>pornire rapid

Imprimanta HP psc poate fi utilizată pentru copierea sau tipărirea de fotografii de pe o cameră toto compatibilă PictBridge, tără a porni calculatorul. Puteți executa mai multe operații cu imprimanta multifuncțională HP psc utilizând software-ul HP Director pe care l-ați instalat pe calculator în cursul configurării inițiale. HP Director include staturi pentru depanare, asistență specitică pentru produs și funcționalități îmbunătățite pentru copiere, scanare și fotografii. Pentru informații suplimentare cu privire la utilizarea software-ului HP Director, consultați **[utilizarea imprimantei hp psc cu un calculator](#page-14-0)** la pagina 7.

Această secțiune conține următoarele subiecte:

- prezentare generală a panoului frontal la pagina 1
- • [portul PictBridge pentru camera foto](#page-10-0) la pagina 3
- • [indicatoarele de stare de pe panoul frontal](#page-10-1) la pagina 3
- • [utilizarea imprimantei hp psc cu un calculator](#page-14-0) la pagina 7

#### <span id="page-8-1"></span>prezentare generală a panoului frontal

Utilizați imaginea și tabelul de mai jos pentru a vă familiariza cu funcțiile panoului frontal al imprimantei HP psc.

Notă: Capacul panoului frontal trebuie atasat la imprimanta HP psc îndepărtând folia protectoare de pe partea posterioară și fixând capacul în locașul corespunzător. Imprimanta HP psc nu va funcționa dacă nu atașați corespunzător capacul panoului frontal. În cazul în care imprimanta HP psc nu funcționează corect, consultați instrucțiunile de instalare pentru informații cu privire la ataşarea capacului pentru panoul frontal.

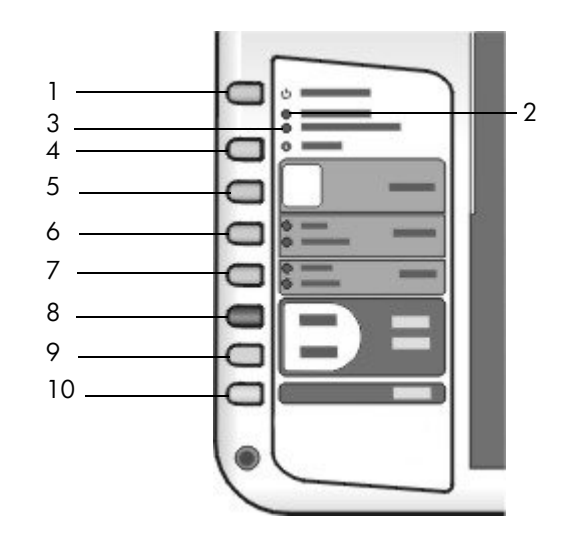

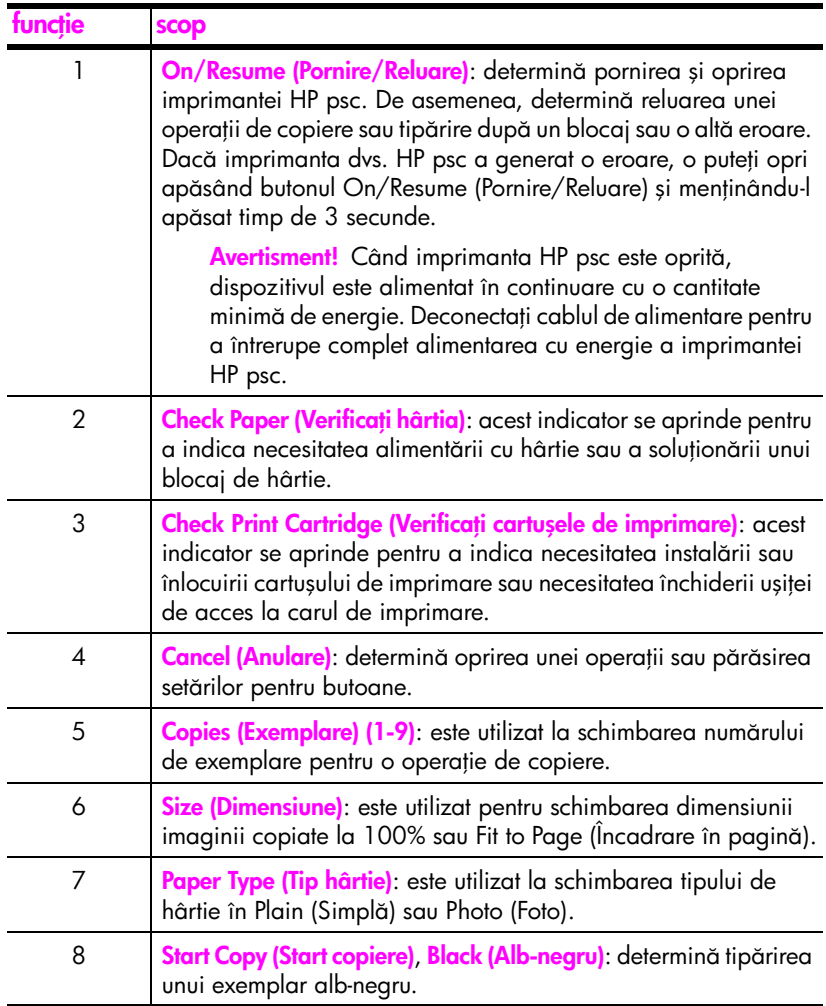

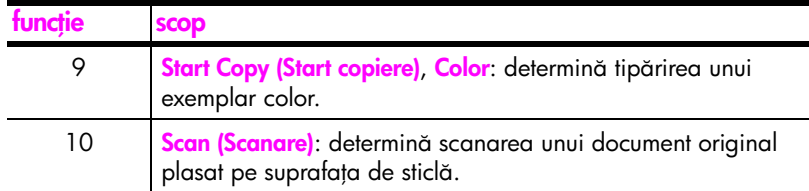

### <span id="page-10-0"></span>portul PictBridge pentru camera foto

Imprimanta HP PSC suportă standardul PictBridge. Portul PictBridge vă permite să conectați orice cameră foto compatibilă PictBridge la imprimanta HP PSC cu un cablu USB și să tipăriți fotografii fără să utilizați calculatorul.

Notă: Nu utilizați acest port pentru a conecta imprimanta HP PSC la calculator. De asemenea, nu conectați nici un alt echipament USB (mouse, tastatură sau cititor de carduri foto) la acest port.

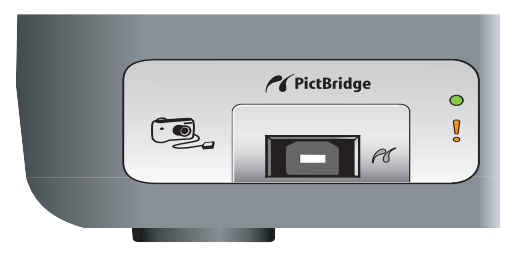

Pentru intormații suplimentare despre tipărirea de pe camera toto PictBridge, consultați **tipărirea de pe o cameră foto** la pagina 19.

### <span id="page-10-1"></span>indicatoarele de stare de pe panoul frontal

Indicatoarele de stare de pe panoul frontal furnizează informații cu privire la operațiile pe care imprimanta HP psc le execută sau informații cu privire la operațiile de întreținere pe care trebuie să le etectuați asupra dispozitivului. De exemplu, acestea indică dacă dispozitivul este pornit sau oprit, dacă procesează tipărirea unui exemplar alb-negru sau color, dacă trebuie alimentat cu hârtie sau dac a survenit un blocaj de hârtie.

Toate indicatoarele de stare de pe panoul frontal sunt resetate la afişajul prestabilit după două minute, dacă nu survine nici o eroare.

Treceți în revistă ilustrația și tabelul de pe pagina următoare pentru a vă familiariza cu indicatoarele de stare de pe panoul frontal, care vă oferă informații despre operațiile pe care le execută imprimanta HP PSC.

zonă de copiere alb-negru zonă de

copiere color

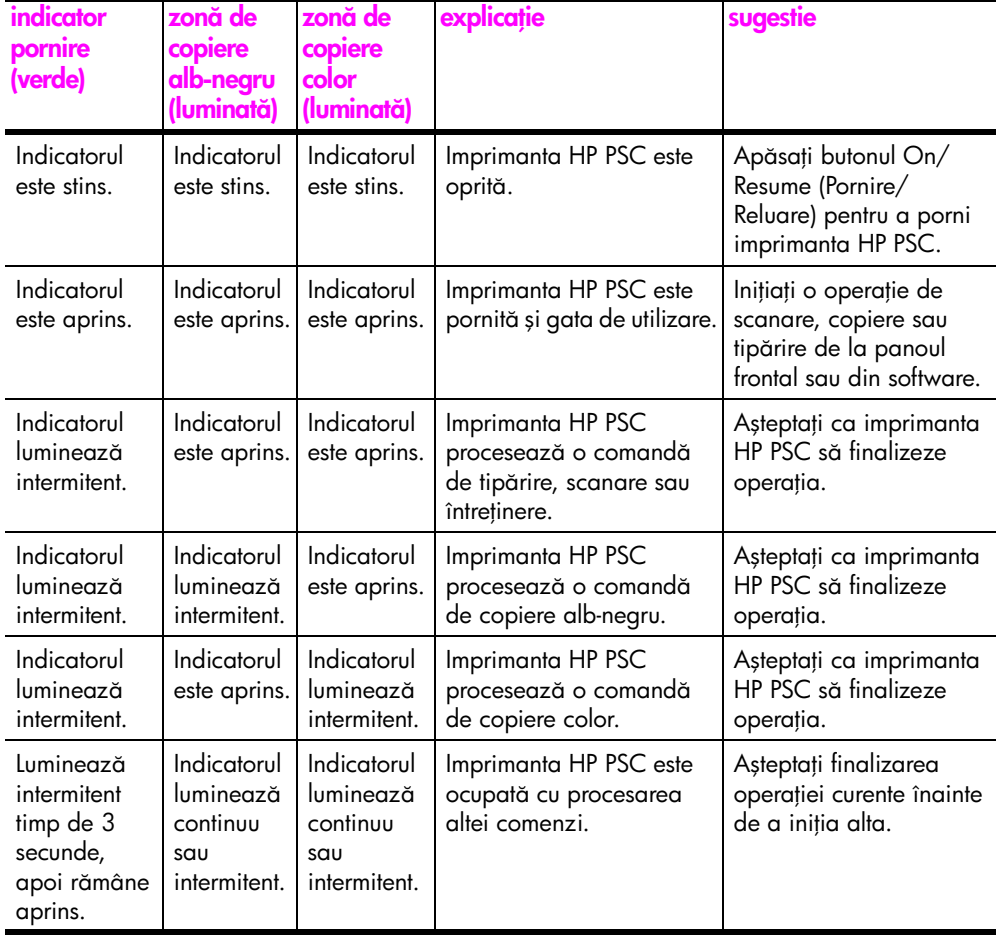

Pe lângă furnizarea de informații cu privire la sarcinile curente, indicatoarele de pe panoul frontal mai pot indica erori.

Treceți în revistă ilustrația și tabelul de mai jos pentru a vă familiariza cu indicatoarele de stare de pe panoul frontal, care vă oferă informații despre condițiile de eroare care pot surveni la imprimanta HP PSC.

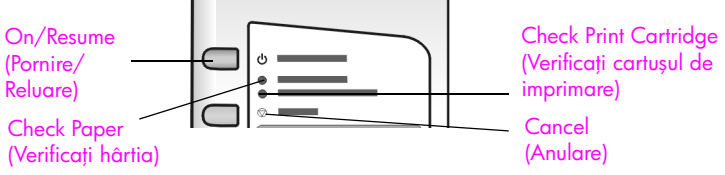

Í

Dacă toate indicatoarele On (Pornire), Check Print Cartridge (Verificați cartușul de imprimare), Check Paper (Veriticați hârtia) și Start Copy (Start copiere), Black (Alb-negru) și Start Copy (Start copiere), Color luminează, efectuați următoarele:

- 1 Verificați dacă capacul panoului frontal este atașat la imprimanta HP PSC.
- 2 Opriți și porniți imprimanta HP PSC deconectând și reconectând cablul de alimentare.

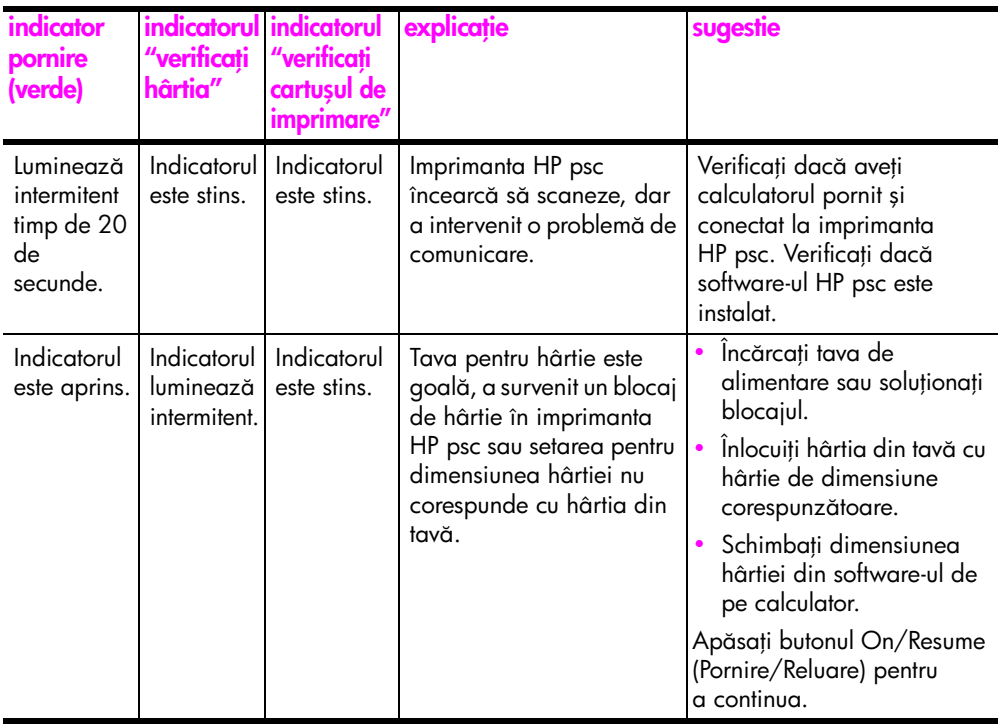

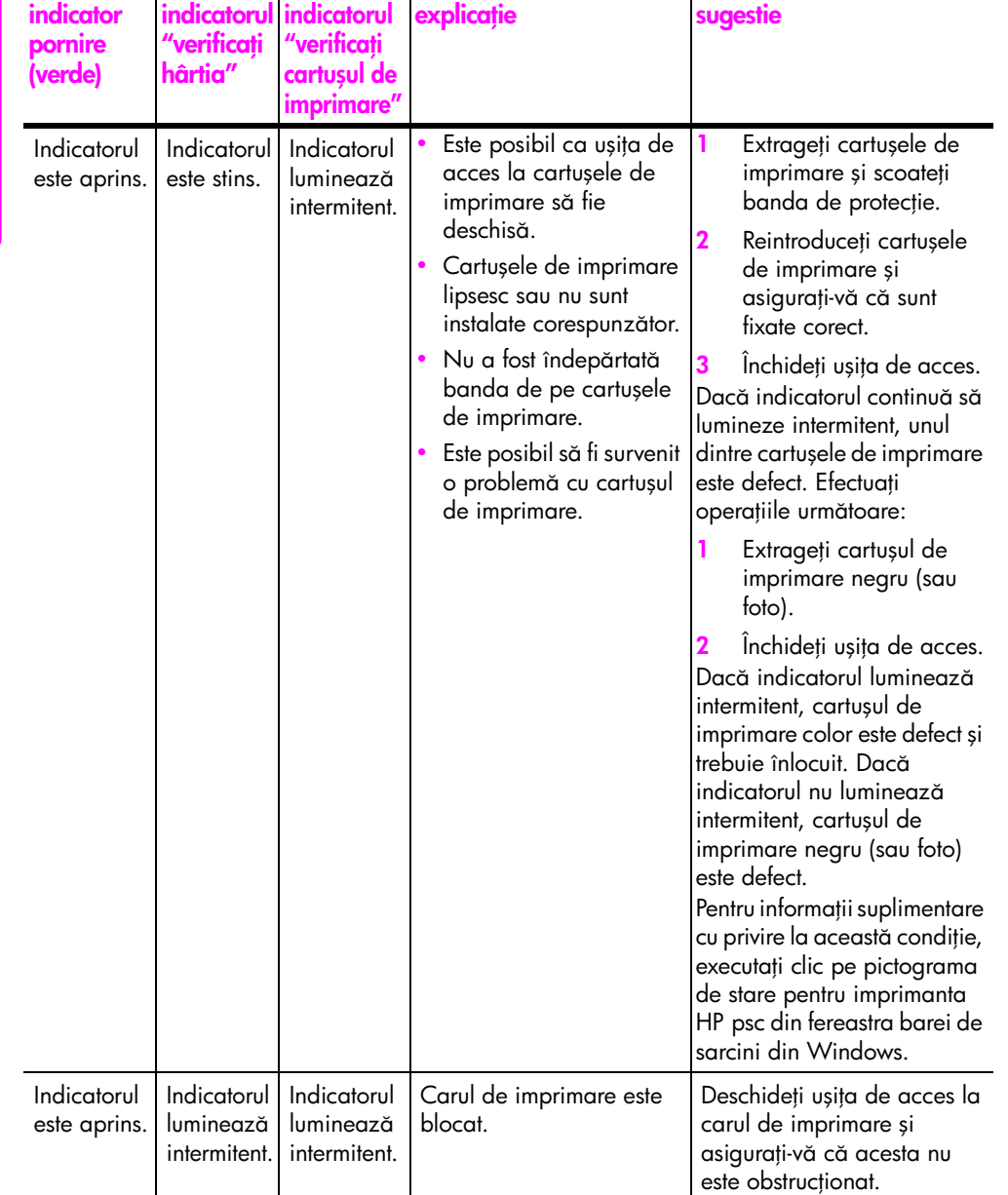

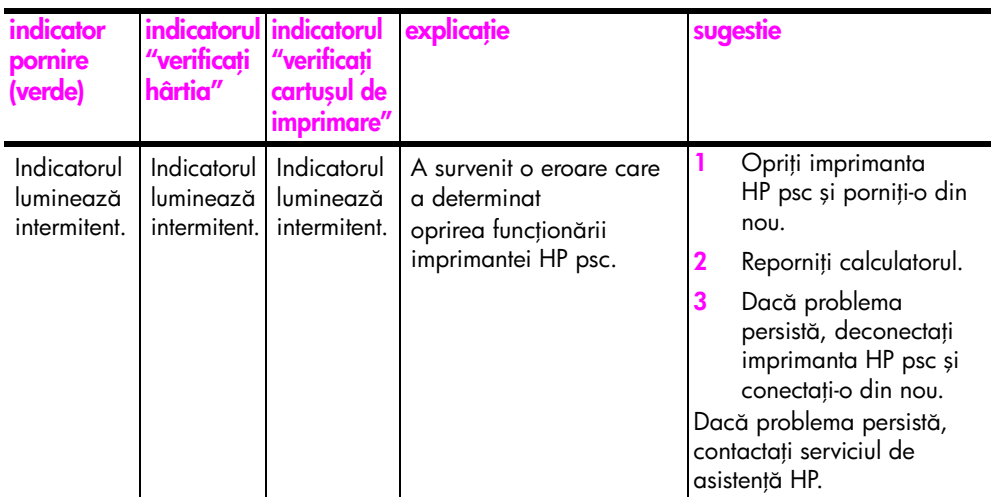

### <span id="page-14-0"></span>utilizarea imprimantei hp psc cu un calculator

Dacă ați instalat software-ul HP psc pe calculatorul dvs. contorm Posterului de configurare, veți putea accesa toate funcțiile imprimantei HP psc utilizând HP Director.

Această secțiune conține următoarele subiecte:

- • [accesarea software-ului hp director pentru utilizatorii de Windows](#page-14-1) la [pagina 7](#page-14-1)
- • [accesarea software-ului hp director pentru utilizatorii de Macintosh](#page-17-0) la [pagina 10](#page-17-0)

#### <span id="page-14-1"></span>accesarea software-ului hp director pentru utilizatorii de Windows

- 1 Pentru a deschide HP Director urmați una din procedurile de mai jos:
	- Executați dublu clic pe pictograma <mark>HP Director</mark> de pe desktop.
	- In bara de sarcini din Windows, executați clic pe <mark>Start</mark>, plasați cursorul pe Programs (Programe) sau All Programs (Toate programele) (XP), HP, apoi selectați **HP Director**.
- **2** In caseta Select Device (Selectare dispozitiv), executați clic pentru a vedea lista de dispozitive HP instalate acceptate de acest software.
- 3 Selectați imprimanta HP PSC 1310 Series.

<mark>Notă:</mark> Este posibil ca ilustrația pentru HP Director să fie diferită față de cea de pe calculatorul dvs. HP Director este personalizat în funcție de dispozitivul HP selectat. Dacă dispozitivul dvs. nu posedă o anumită funcționalitate (de exemplu, fax), atunci pictograma pentru funcționalitatea respectivă nu va fi afișată în HP Director, pe calculatorul dvs. Este posibil ca unele dispozitive HP să prezinte butoane suplimentare față de cele prezentate mai jos.

Sfat: Dacă software-ul HP Director de pe calculatorul dvs. nu conține nici o pictogramă, este posibil să ti survenit o eroare la instalarea software-ului. Pentru a corecta această eroare, utilizați Control Panel (Panoul de control) din Windows pentru a dezinstala complet sottware-ul HP Director, apoi instalați din nou sottware-ul HP Director.

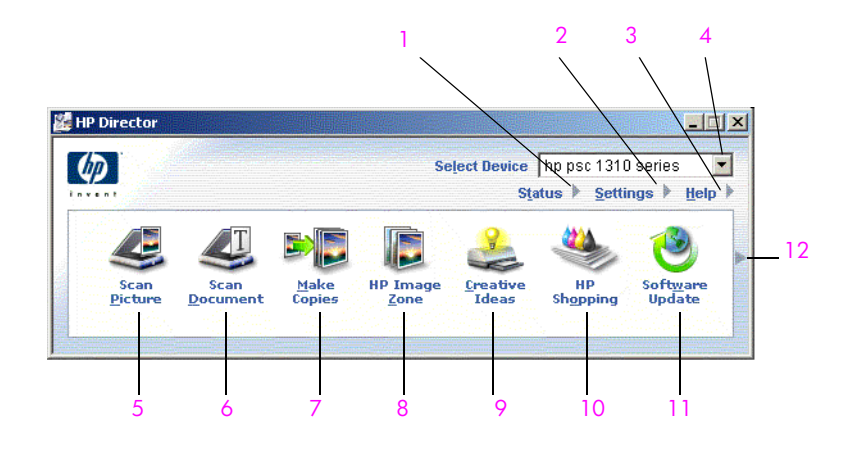

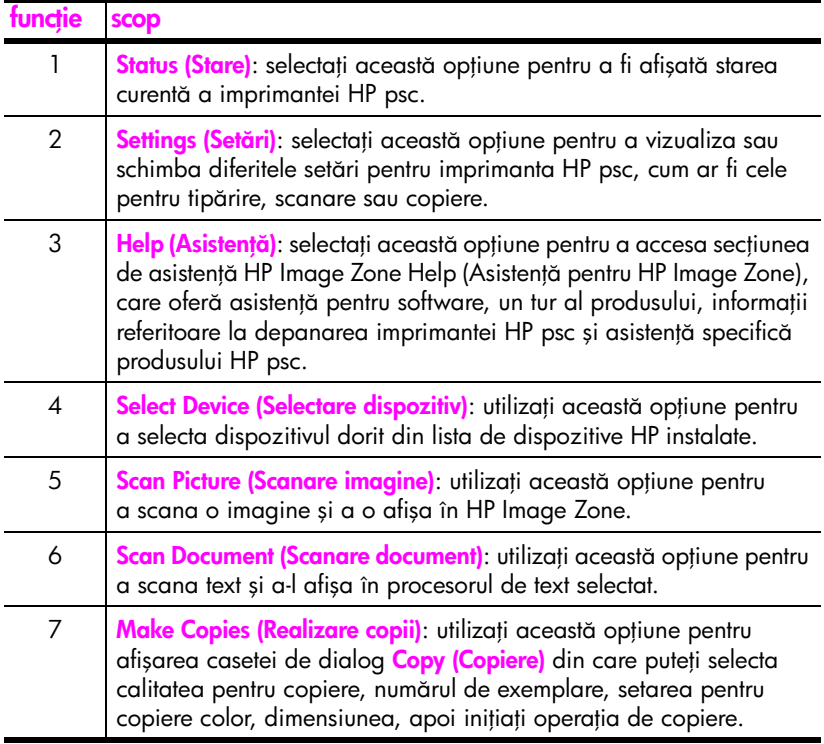

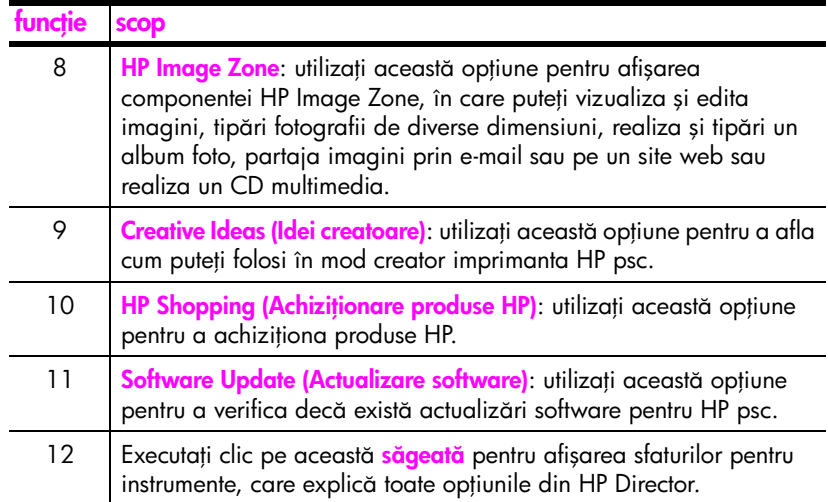

#### <span id="page-17-0"></span>accesarea software-ului hp director pentru utilizatorii de Macintosh

Utilizați una dintre următoarele metode pentru a lansa sau accesa software-ul HP Director, în funcție de sistemul de operare Macintosh utilizat.

#### accesarea software-ului hp director (all-in-one) utilizând Macintosh OS X

Dacă utilizați Macintosh OS X, software-ul HP Director (All-in-One) este lansat automat în cursul instalării software-ului HP Image Zone și este creată pictograma HP Director (All-in-One) în Dock, pentru dispozitivul dvs. Accesați funcțiile dispozitivului din meniul HP Director care este asociat cu pictograma HP Director (All-in-One).

<mark>Sfat:</mark> Dacă nu doriți ca HP Director să tie lansat automat la fiecare pornire a calculatorului Macintosh, puteți schimba această setare din meniul HP Director Settings (Setări pentru HP Director).

Pentru afişarea meniului HP Director:

**•** In Dock, executați clic pe pictograma HP Director (All-in-One) pentru dispozitivul dvs.

Este afișat meniul HP Director conform ilustrației de mai jos. Consultați legenda pentru o scurtă descriere a funcțiilor din HP Director.

<mark>Notă:</mark> Dacă instalați mai multe dispozitive HP, în Dock este atișată câte o pictogramă HP Director pentru fiecare dispozitiv. De exemplu, dacă aveți instalate un scanner HP şi un dispozitiv HP psc, în Dock vor fi afişate dou pictograme HP Director, una pentru scanner şi una pentru HP psc. Totuşi, dacă ați instalat două dispozitive de același tip (de exemplu, două dispozitive HP psc), în Dock va fi afișată o singură pictogramă HP Director pentru toate dispozitivele de acel tip.

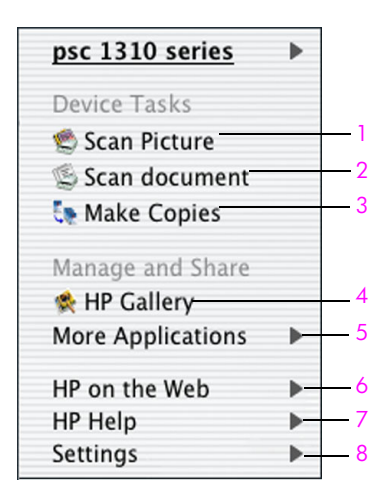

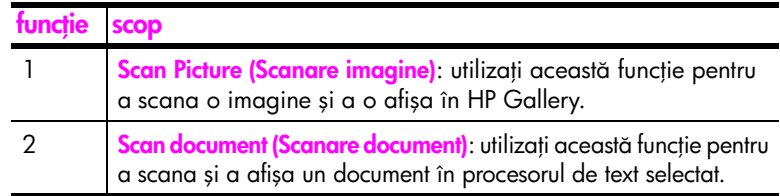

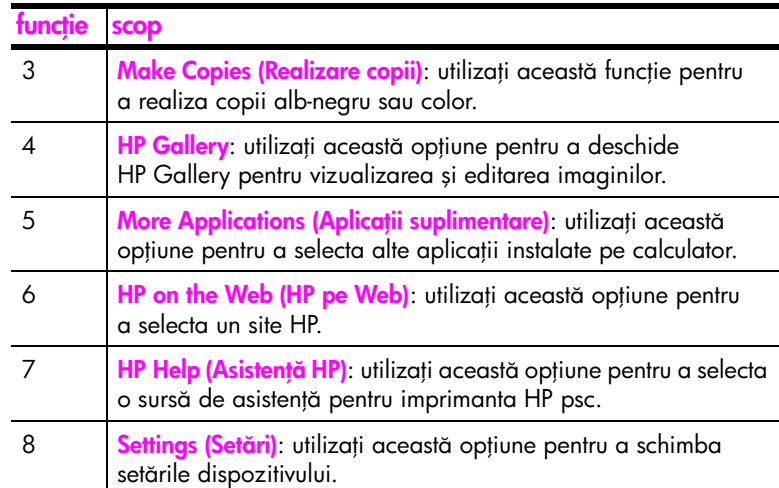

#### accesarea software-ului hp director utilizând Macintosh OS 9

În Macintosh OS 9, software-ul HP Director este lansat automat la instalarea software-ului HP Image Zone, iar componenta HP Director este afisată sub formă de alias pe desktop. Pentru a lansa HP Director, utilizați una din următoarele metode.

- **Executati dublu clic pe aliasul HP Director** de pe desktop.
- Executați dublu clic pe **HP Director** din dosarul Applications (Aplica-ii):Hewlett-Packard:HP Image Zone Software:HP Director.

HP Director afișează numai pictogramele care aparțin dispozitivului selectat. Pentru informații suplimentare, consultați secțiunea de asistență hp image zonehelp (asistență pentru hp image zone) turnizată o dată cu sottware-ul.

Următoarea ilustrație prezintă o parte dintre funcțiile disponibile prin HP Director pentru Macintosh OS 9. Consultați legenda pentru o scurtă explicație a acestor funcții.

<mark>Notă:</mark> Este posibil ca ilustrația pentru HP Director să fie diferită față de cea de pe calculatorul dvs. HP Director este personalizat în funcție de dispozitivul HP selectat. Dacă dispozitivul dvs. nu prezintă nici o funcție specială (de exemplu, tax), atunci pictograma pentru tuncția respectivă nu va fi afişată în HP Director, pe calculator. Este posibil ca unele dispozitive HP să prezinte butoane suplimentare față de cele prezentate mai jos.

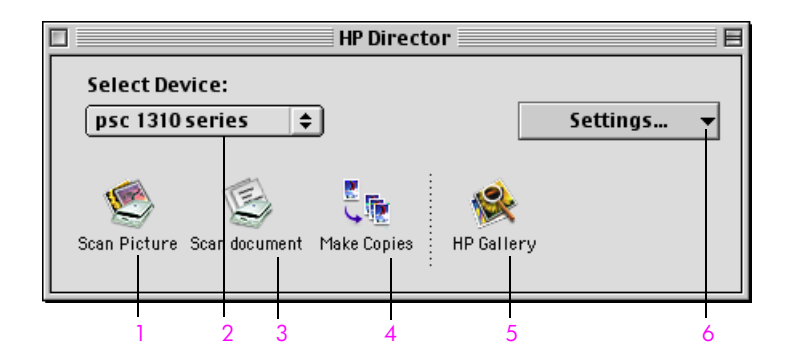

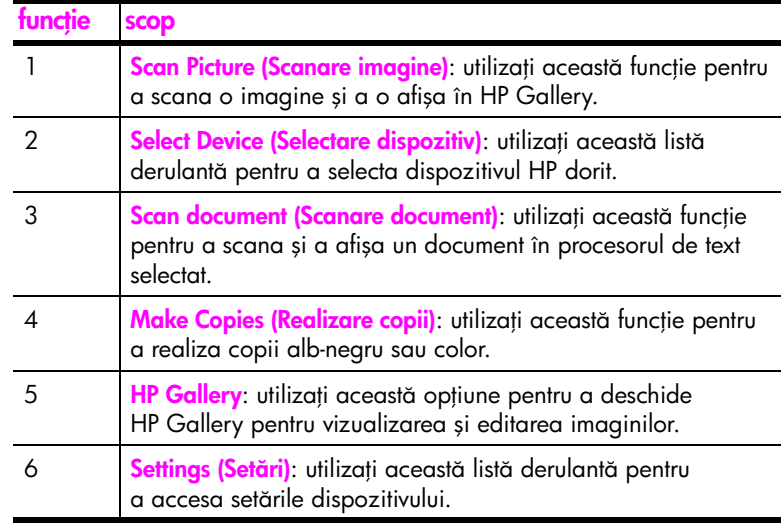

## <span id="page-20-0"></span>încărcarea documentelor originale și a hârtiei

Puteți copia și scana documentele originale plasate pe suprafața de sticlă. De asemenea, puteți tipări și copia pe suporturi de tipuri și dimensiuni diterite. Rețineți că este important să alegeți hârtia corespunzătoare și să o încărcați corect, fără a o deteriora.

Această secțiune conține următoarele subiecte:

- încărcarea documentelor originale la pagina 13
- plasarea unei fotografii originale pe suprafața de sticlă la pagina 14
- · încărcarea hârtiei Letter sau A4 la pagina 14
- încărcarea plicurilor la pagina 16
- incărcarea cărților poștale, cărților de format Hagaki și a hârtiei foto de  $10 \times 15$  cm la pagina  $16$
- • [tipurile de hârtie recomandate](#page-24-0) la pagina 17
- încărcarea altor tipuri de hârtie în tava pentru hârtie la pagina 17
- **• [setarea tipului de hârtie](#page-24-2)** la pagina 17
- evitarea blocajelor la pagina 18

### <span id="page-20-2"></span><span id="page-20-1"></span>încărcarea documentelor originale

2

Treceți în revistă procedura de mai jos pentru plasarea documentelor originale pe supratața de sticlă a dispozitivului HP psc.

<mark>Notă:</mark> Anumite opțiuni de copiere, cum ar ti Fit to Page (Incadrare în pagină) nu vor funcționa corect dacă suprafața de sticlă și partea de contact a capacului nu sunt curate. Pentru informații suplimentare, consultați **curățarea suprafeței de sticlă** și **curăț[area capacului](#page-36-4)** la pagina 29.

1 Pentru a încărca un document original, ridicați capacul și așezați documentul cu fața în jos în colțul din stânga-față al suprafeței de sticlă, cu marginile în contact cu laturile din stânga și de jos ale suprafeței.

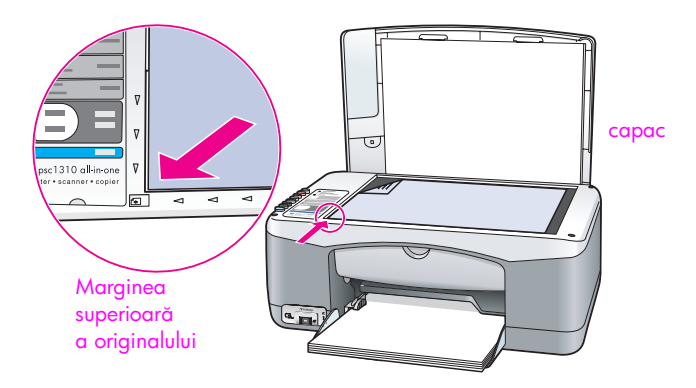

**2** Inchideți capacul.

Pentru informații cu privire la realizarea unei copii, consultați <mark>[realizarea copiilor](#page-28-2)</mark> [la pagina 21](#page-28-2). Pentru informații cu privire la scanarea unui document, consultați [scanarea unui document original](#page-32-2) la pagina 25.

## <span id="page-21-0"></span>plasarea unei fotografii originale pe suprafața de sticlă

Puteți realiza o copie a unei fotografii originale de pe suprafața de sticlă a imprimantei HP psc. Este important să plasați corespunzător fotografia originală pe supratața de sticlă pentru a obține o copie de calitate optimă.

1 Plasați fotografia originală cu fața în jos, în colțul din stânga-față al suprafeței de sticlă.

Așezați fotografia pe supratața de sticlă asttel încât lungimea acesteia să fie paralelă cu marginea frontală a suprafeței de sticlă.

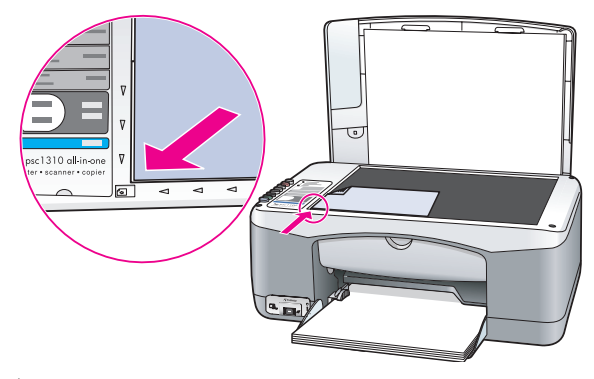

**2** Inchideți capacul.

Pentru informații suplimentare cu privire la operațiile speciale de copiere sau realizarea copiilor tără margini pentru totogratii, consultați **efectuarea operaț[iilor de copiere speciale](#page-29-1)** la pagina 22.

### <span id="page-21-1"></span>încărcarea hârtiei Letter sau A4

Urmează o descriere a procedurii de bază pentru încărcarea hârtiei Letter sau A4 în imprimanta HP psc. Pentru obținerea unor rezultate optime, ajustați setările l pentru hârtie de fiecare dată când schimbați tipul sau dimensiunea hârtiei. Pentru informații suplimentare, consultați <mark>[setarea tipului de hârtie](#page-24-2)</mark> la pagina 17 și **[evitarea blocajelor](#page-25-0)** la pagina 18.

<mark>Notă:</mark> Pentru încărcarea anumitor tipuri de hârtie, cărți poștale și plicuri, trebuie respectate anumite recomandări. După trecerea în revistă a procedurii pentru încărcarea hârtiei Letter sau A4, consultați <mark>încărcarea</mark> plicurilor [la pagina 16,](#page-23-0) încărcarea cărților poștale, cărților de format Hagaki și a hârtiei foto de 10 x 15 cm la pagina 16 și încărcarea altor [tipuri de hârtie în tava pentru hârtie](#page-24-1) la pagina 17.

- 1 Coborâți tava pentru hârtie și, dacă este necesar, deplasați ghidajul pentru lățimea hârtiei în poziția cea mai îndepărtată.
- $\,$ 2 Extindeți prelungirea tăvii pentru hârtie astfel încât aceasta să prindă hârtia la ieşirea din dispozitiv.

Stat: Pentru rezultate optime la încărcarea hârtiei de dimensiune Legal, restrângeți prelungirea tăvii pentru hârtie înainte de a încărca hârtia, pentru a evita blocajele.

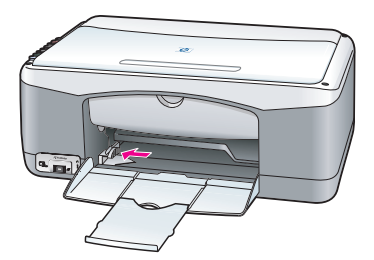

- 3 Loviți ușor topul de hârtie de o suprafață plană pentru a alinia marginile colilor, apoi:
	- Asigurați-vă că hârtia nu este ruptă, prătuită și nu prezintă pliuri sau margini îndoite.
	- Asigurați-vă că toate colile din top sunt de aceeași dimensiune și de acelaşi tip.
- 4 Introduceți hârtia în tava pentru hârtie, cu fața de tipărit în jos, până la oprire. Pentru a evita îndoirea hârtiei, nu împingeți topul prea adânc sau prea puternic. Dacă utilizați hârtie cu antet, introduceți colile cu marginea superioară înainte.

Nu introduceți hârtie în exces în imprimantă. Topul introdus trebuie să conțină suficientă hârtie, dar nu trebuie să fie mai gros decât înălțimea ghidajului pentru lățimea hârtiei.

<mark>Notă:</mark> Forțarea hârtiei în imprimanta HP psc poate determina alimentarea mecanismului de tipărire cu mai multe coli o dată sau poate cauza blocaje de hârtie.

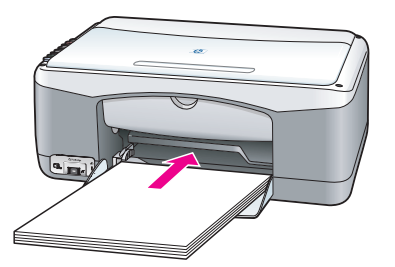

<mark>5</mark> Deplasați ghidajul pentru lățimea hârtiei până la atingerea marginii topului. Asigurați-vă că topul de hârtie este corect așezat în tavă și nu depășește înălțimea ghidajului pentru lățime.

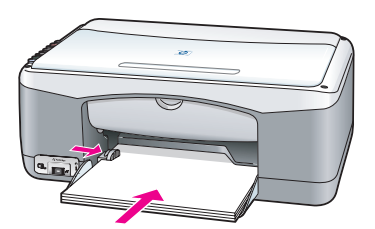

## <span id="page-23-0"></span>încărcarea plicurilor

Utilizați funcția de tipărire a procesorului de text pentru a tipări pe plicuri cu ajutorul imprimantei dvs. HP PSC. Utilizați plicuri numai pentru tipărire; copierea pe plicuri nu este recomandată. Nu utilizați plicuri din hârtie lucioasă sau tiligranată și nici plicuri cu capse sau tereastră. Puteți încărca în tava pentru hârtie unul sau mai multe plicuri.

<mark>Notă:</mark> Pentru informații suplimentare privind formatarea textului pentru tipărirea pe plicuri, consultați secțiunea de asistență a procesorului de text utilizat.

- 1 Goliți tava de hârtie.
- 2 Introduceți plicul în tavă, cu clapa în partea de sus-stânga (partea de tipărit în jos), până la oprire. Nu împingeți plicul prea tare.

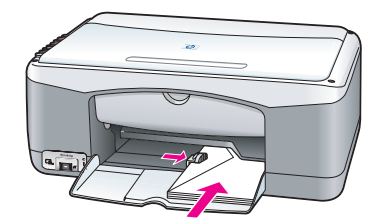

3 Deplasați ghidajul pentru lățimea hârtiei până la marginea plicului. Aveți grijă să nu îndoiți plicul.

Nu încărcați prea multe plicuri în tavă. Asigurați-vă că topul de plicuri nu depășește înălțimea ghidajului pentru lățimea hârtiei.

## <span id="page-23-1"></span>încărcarea cărților poștale, cărților de format Hagaki și a hârtiei foto de 10 x 15 cm

ln continuare, este descrisă procedura pentru încărcarea cărților poștale, cărților de format Hagaki şi a hârtiei foto de 10 x 15 cm.

1 Goliți tava pentru hârtie, apoi introduceți în tavă un top de cărți poștale, până la oprire. Introduceți cărțile poștale cu marginea mică în imprimanta HP psc.

Asigurați-vă că le-ați introdus cu fața de tipărit în jos.

<mark>Notă:</mark> Dacă utilizați hârtie foto cu margini perforate, introduceți topul în tavă cu marginile perforate în sus, orientate spre dvs.

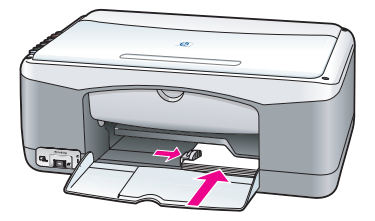

<mark>2</mark> Deplasați ghidajul pentru lățimea hârtiei până la atingerea marginii topului de cărți poștale.

Asigurați-vă că topul de cărți poștale încape în tavă. Nu supraîncărcați tava. Topul nu trebuie să depășească înălțimea ghidajului pentru lățimea hârtiei.

## <span id="page-24-0"></span>tipurile de hârtie recomandate

Pentru o calitate optimă la tipărire, utilizați tipurile de hârtie HP. Hârtia prea subțire, hârtia cu aderență și hârtia care se întinde cu ușurință pot cauza blocaje. Hârtia cu textură pronunțată sau care nu acceptă cerneala poate determina defecte de tipărire, respectiv imagini neclare, nedefinite sau tipărite incomplet. Pentru informații suplimentare despre tipurile de hârtie HP, vizitați site-ul:

[www.hp.com/support](http://productfinder.support.hp.com/tps/Hub?h_product=hppsc1300a306883&h_lang=en&h_cc=all&h_tool=prodhomes" target="_blank)

### <span id="page-24-1"></span>încărcarea altor tipuri de hârtie în tava pentru hârtie

Următorul tabel vă oferă informații privind încărcarea tipurilor de hârtie nonstandard. Pentru obținerea unor rezultate optime, ajustați setările pentru hârtie de tiecare dată când schimbați tipul sau dimensiunea de hârtie. Pentru intormații suplimentare, consultați <mark>[setarea tipului de hârtie](#page-24-2)</mark> la pagina 17.

<mark>Notă:</mark> Este posibil ca anumite tipuri de hârtie să nu fie disponibile în țara/ regiunea dvs.

Notă: Este posibil ca hârtia fotografică să se îndoaie la extragerea din cutie. Dacă hârtia s-a îndoit, îndoiți-o ușor în partea opusă, pentru a o îndrepta înainte de a o introduce în imprimanta HP psc.

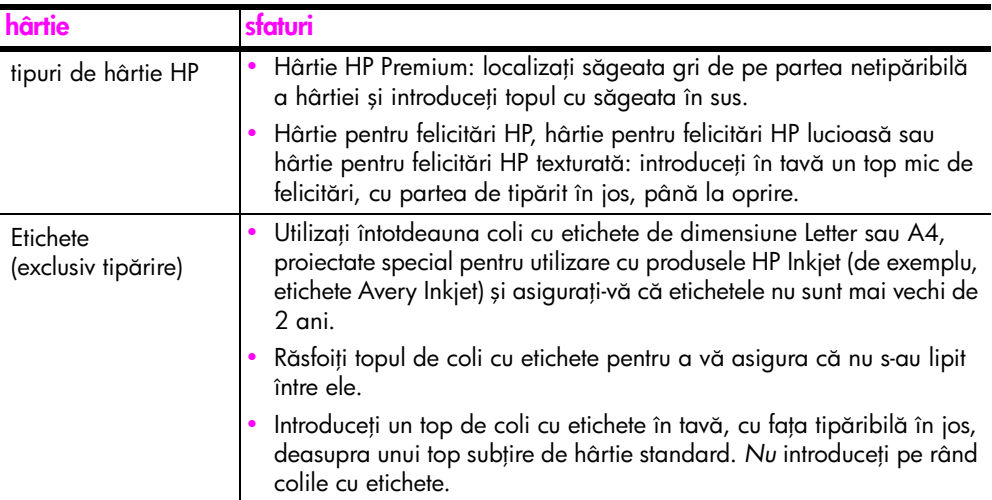

### <span id="page-24-2"></span>setarea tipului de hârtie

Dacă doriți să utilizați un tip de hârtie diterit, încărcați acel tip de hârtie în tava pentru hârtie. Apoi, se recomandă să schimbați setările pentru tipul de hârtie, pentru a asigura calitate optimă la tipărire. Aceste setări se referă numai la setările pentru copiere. Dacă doriți să setați tipul de hârtie pentru tipărire, setați proprietățile din caseta de dialog Print (Tipărire) a software-ului de pe calculatorul dvs.

Următoarea procedură descrie modul de schimbare a setării pentru tipul de hârtie pentru imprimanta HP psc.

- 1 Incărcați hârtie în imprimanta HP psc.
- 2 Apăsați butonul <mark>Paper Type (Tip hârtie)</mark> de pe panoul frontal pentru a schimba setarea în Plain (Simplă) sau Photo (Foto).

## <span id="page-25-0"></span>evitarea blocajelor

Pentru a evita blocajele, îndepărtați trecvent din tavă hârtiile de la operațiile de tipărire sau copiere finalizate. Cantitățile excesive de hârtie din tavă de la operațiile de tipărire sau copiere finalizate pot fi prinse în imprimanta HP psc și pot cauza blocaje de hârtie. De asemenea, pentru rezultate optime, utilizați tipurile de hârtie recomandate și încărcați hârtia corespunzător. Pentru informații suplimentare, consultați <mark>[tipurile de hârtie recomandate](#page-24-0)</mark> la pagina 17 și încărcarea hârtiei Letter sau A4 la pagina 14.

## <span id="page-26-3"></span><span id="page-26-0"></span>tipărirea de pe o cameră foto

Această imprimantă HP psc suportă standardul PictBridge, care vă permite să conectați orice cameră toto compatibilă PictBridge și să tipăriți totogratii tără să utilizați calculatorul. Consultați ghidul de utilizare al camerei foto pentru a vedea dacă este compatibilă PictBridge.

Această secțiune conține următoarele subiecte:

- conectarea unei camere foto la pagina 19
- tipărirea fotografiilor de pe camera foto la pagina 19

#### <span id="page-26-1"></span>conectarea unei camere foto

După ce realizați totogratii cu camera toto compatibilă PictBridge, le puteți tipări imediat. Este recomandabil să conectați cablul de alimentare la camera foto pentru a economisi bateriile.

- 1 Porniți camera foto și asigurați-vă că se află în modul PictBridge. Consultați ghidul de utilizare al camerei foto.
- 2 Conectați camera toto compatibilă PictBridge la portul USB din partea frontală a imprimantei HP PSC utilizând cablul USB livrat împreună cu camera foto.

Când camera foto este conectată corect, ledul de stare pentru citire este aprins. Ledul de stare pentru citire de lângă sloturile pentru carduri luminează verde intermitent atunci când se tipărește de pe camera foto.

În cazul în care camera foto nu este compatibilă PictBridge sau nu este în modul PictBridge, ledul pentru eroare foto luminează portocaliu intermitent. Deconectați camera foto, corectați problema și reconectați camera foto.

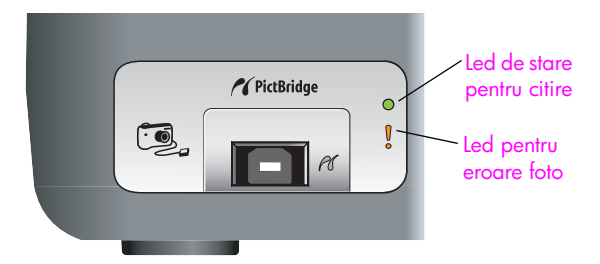

### <span id="page-26-2"></span>tipărirea fotografiilor de pe camera foto

După ce ați conectat camera foto compatibilă PictBridge la imprimanta HP PSC, puteți tipări totogratiile. Funcționalitățile de tipărire sunt determinate de setările camerei foto (dacă există). Pentru informații suplimentare, consultați ghidul de utilizare al camerei foto.

În cazul în care camera foto nu permite modificarea setărilor, imprimanta HP PSC utilizează setările prestabilite:

- Tipul hârtiei este setat la hârtie toto. Utilizați hârtie Letter sau A4, sau hârtie foto perforată de 10 x 15 cm când tipăriți de pe portul PictBridge.
- · Imprimanta HP PSC detectează automat dimensiunea hârtiei.
- Numărul imaginilor tipărite pe fiecare pagină este 1.

Pentru intormații suplimentare, consultați ghidul de utilizare al camerei toto.

## <span id="page-28-0"></span>utilizarea funcțiilor de copiere

lmprimanta HP psc vă permite să realizați copii alb-negru și color de înaltă calitate, pe hârtie simplă. Puteți mări sau micșora dimensiunea unui document original pentru a se încadra într-o anumită dimensiune de hârtie, inclusiv hârtie foto de 10 x 15 cm.

Această secțiune conține următoarele subiecte:

- realizarea copiilor la pagina 21
- efectuarea operaț[iilor de copiere speciale](#page-29-0) la pagina 22
- • [oprirea copierii](#page-31-0) la pagina 24

#### <span id="page-28-2"></span><span id="page-28-1"></span>realizarea copiilor

Puteți efectua copii utilizând panoul frontal al imprimantei dvs. HP psc sau utilizând software-ul HP Director de pe calculatorul dvs. Funcțiile de copiere pot ti accesate prin oricare dintre aceste două metode. Rețineți, însă, că există anumite funcții oferite de pachetul de software care nu pot fi accesate de pe panoul frontal.

Toate setările pentru copiere selectate de pe panoul frontal vor fi resetate la două *minute* după efectuarea copiei cu HP psc.

Această secțiune conține următoarele subiecte:

- realizarea unei copii la pagina 21
- ajustarea calităț[ii sau vitezei de copiere](#page-29-2) la pagina 22
- setarea numărului de exemplare la pagina 22

#### <span id="page-28-3"></span>realizarea unei copii

1 Plasați documentul original cu fața în jos, în colțul din stânga-față al suprafeței de sticlă.

In cazul în care copiați o fotografie, plasați fotografia pe suprafața de sticlă astfel încât lungimea acesteia să fie paralelă cu marginea frontală a suprateței de sticlă. Pentru intormații suplimentare, consultați <mark>încărcarea</mark> [documentelor originale](#page-20-2) la pagina 13.

#### 2 Apăsați Start Copy (Start copiere), Black (Alb-negru) sau Start Copy (Start copiere) Color.

Imprimanta HP psc realizează o copie exactă a documentului original utilizând modul pentru calitate Best (Optim).

**Sfat:** De asemenea, puteți utiliza butoanele Paper Type (Tip hârtie) şi Scan (Scanare) pentru a realiza copii de calitate preliminară în modul Fast (Rapidă) sau puteți utiliza butonul Size (Dimensiune) pentru a micșora sau mări documentul original pentru a se încadra într-o anumită dimensiune de hârtie.

Pentru informații suplimentare despre aceste opțiuni, consultați următoarele subiecte:

- **ajustarea calităț[ii sau vitezei de copiere](#page-29-2)** la pagina 22
- – [micşorarea sau mrirea unui document original pentru încadrare în](#page-30-0)  dimensiunea hârtiei încărcate la pagina 23

#### <span id="page-29-2"></span>ajustarea calității sau vitezei de copiere

Imprimanta HP psc copiază automat în modul Best (Optimă). Acesta produce copii de înaltă calitate pentru toate tipurile de hârtie. Totuși, puteți suprascrie manual această setare pentru a copia în modul Fast (Rapidă). Acesta realizează copii mai rapid și economisește cerneală. Textul este de o calitate comparabilă cu cea a copiilor realizate utilizând modul Best (Optimă), dar grafica poate fi de o calitate mai scăzută.

pentru a realiza o copie de la panoul frontal utilizând setarea Fast (Rapidă)

- 1 Plasați documentul original cu fața în jos, în colțul din stânga-față al suprafeței de sticlă.
- 2 Apăsați butonul <mark>Paper Type (Tip hârtie)</mark> pentru a selecta opțiunea Pl**ain** (Simplă).

Notă: Pentru a efectua o copie utilizând modul Fast (Rapidă), trebuie să selectați Plain (Simplă) pentru Paper Type (Tip hârtie). În cazul în care Paper Type (Tip hârtie) este setat la Photo (Foto), HP psc imprimanta va efectua copia întotdeauna în modul Best (Optim).

<mark>3</mark> Apăsați și mențineți apăsat butonul <mark>Scan (Scanare)</mark>, apoi apăsați butonul Start Copy (Start copiere), Black (Alb-negru) sau Start Copy (Start copiere) Color.

#### <span id="page-29-3"></span>setarea numărului de exemplare

- 1 Plasați documentul original cu fața în jos, în colțul din stânga-față al suprafeței de sticlă.
- <mark>2</mark> Apăsați **Copies (Exemplare)** pentru a mări numărul de exemplare până la maxim 9 și apoi apăsați <mark>Start Copy (Start copiere)</mark>, sau <mark>Start Copy (Start</mark> copiere), Color.

## <span id="page-29-1"></span><span id="page-29-0"></span>efectuarea operațiilor de copiere speciale

In plus față de copierea standard, imprimanta HP psc poate copia fotografii și poate mări sau micșora documentul original pentru a se încadra într-o anumită dimensiune de hârtie.

Această secțiune conține următoarele subiecte:

- realizarea unei copii fără margini de  $10 \times 15$  cm pentru o fotografie la [pagina 23](#page-30-1)
- micșorarea sau mărirea unui document original pentru încadrare în dimensiunea hârtiei încărcate la pagina 23

Pentru intormații despre opțiunile de copiere disponibile în sottware-ul HP Director, consultați secțiunea de asistență <mark>hp image zone help (asistență</mark> pentru hp image zone) furnizată o dată cu software-ul.

#### <span id="page-30-1"></span>realizarea unei copii fără margini de  $10 \times 15$  cm pentru o fotografie

Pentru calitate optimă la copierea unei fotografii, încărcați hârtia foto în tava pentru hârtie și apoi utilizați butonul Paper Type (Tip hârtie) pentru a selecta Photo (Foto). De asemenea, pentru o calitate superioară la tipărire, puteți utiliza cartuşul de imprimare foto. Prin instalarea cartuşelor de imprimare color şi foto obțineți un sistem cu șase cerneluri. Pentru informații suplimentare, consultați utilizarea unui cartuș de imprimare foto la pagina 34.

1 Plasați fotografia originală cu fața în jos, în colțul din stânga-față al suprafeței de sticlă.

Așezați fotografia pe suprafața de sticlă astfel încât lungimea acesteia să fie paralelă cu marginea frontală a suprafeței de sticlă.

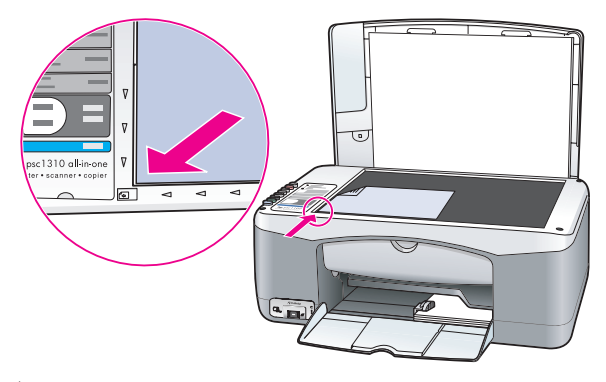

- $2$  Incărcați în tavă hârtie foto perforată de 10 x 15 cm, cu fața de tipărit în jos, cu tața pertorată orientată spre dvs.
- 3 Dacă documentul original nu este în format 10 x 15 cm, apăsați butonul Size (Dimensiune) pentru a selecta (Încadrare în pagină).

Imprimanta HP psc va redimensiona documentul original la 10 x 15 cm pentru a crea o copie fără margini.

- 4 Apăsați butonul <mark>Paper Type (Tip hârtie)</mark> pentru a selecta **Photo (Foto)**. Aceasta informează imprimanta HP psc că a fost încărcată hârtie foto în tava pentru hârtie. În cazul tipăririi pe hârtie foto, imprimanta HP psc copiază automat documentul original în modul pentru calitate Best (Optim).
- 5 Apăsați Start Copy (Start copiere), Black (Alb-negru) sau Start Copy (Start copiere) Color.

#### <span id="page-30-0"></span>micșorarea sau mărirea unui document original pentru încadrare în dimensiunea hârtiei încărcate

Utilizați opțiunea Fit to Page (Incadrare în pagină) dacă doriți să măriți sau să micșorați automat documentul original pentru a se încadra în supratața tipăribilă pentru dimensiunea hârtiei încărcate în tava pentru hârtie.

De exemplu, puteți utiliza opțiunea Fit to Page (Incadrare în pagină) pentru a mări o fotografie mică astfel încât să se încadreze între marginile unei pagini normale (contorm demonstrației de mai jos), pentru a micșora un document original asttel încât să preveniți decuparea nedorită a textului sau a imaginilor la margini sau pentru a micșora sau mări un document original astfel încât să creați o totogratie în tormat 10 x 15 cm tără margini.

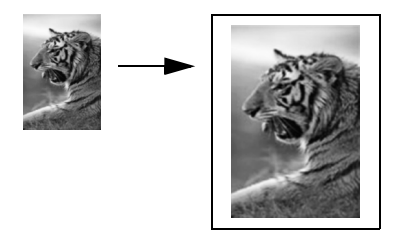

- 1 Asigurați-vă că supratața de sticlă și partea de contact a capacului sunt curate.
- <mark>2</mark> Plasați documentul original cu fața în jos, în colțul din stânga-față al suprafeței de sticlă.

In cazul în care copiați o fotografie, așezați fotografia pe suprafața de sticlă astfel încât lungimea acesteia să fie paralelă cu marginea frontală a suprateței de sticlă, contorm demonstrației de mai jos.

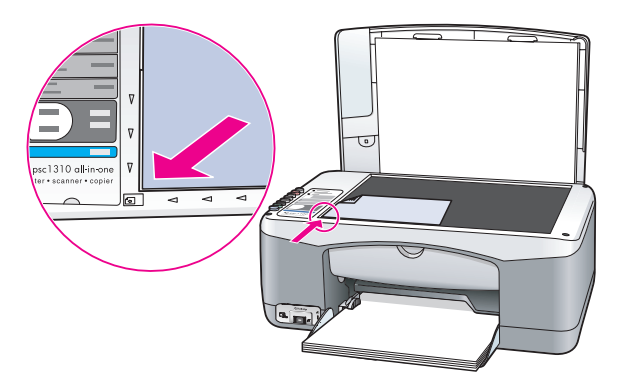

- 3 Apăsați butonul Size (Dimensiune) pentru a selecta opțiunea Fit to Page (Încadrare în pagin).
- 4 Apăsați Start Copy (Start copiere), Black (Alb-negru) sau Start Copy (Start copiere) Color.

### <span id="page-31-0"></span>oprirea copierii

**>** Pentru a opri copierea, apăsați butonul Cancel (Anulare) de pe panoul frontal.

Imprimanta HP psc oprește imediat tipărirea și eliberează hârtia.

## <span id="page-32-0"></span>utilizarea funcțiilor de scanare

Scanarea este procesul de conversie a imaginilor şi textului din format grafic în tormat electronic. Puteți scana totogratii și documente text.

Deoarece documentele text şi imaginile scanate sunt în format electronic, le puteți deschide într-un program de procesare grafică sau text pentru a le modifica în funcție de necesitățile dvs. Puteți efectua următoarele:

- Puteți scana fotografii ale copiilor dvs. și le puteți trimite prin e-mail rudelor, puteți crea un inventar fotografic al casei sau biroului dvs. sau un album electronic cu decupaje din ziare.
- Puteți scana textul dintr-un articol, pentru ca apoi să îl deschideți cu un procesor de text și să îl citați într-un raport, economisind astfel timpul necesar pentru redactilografierea articolului.

Pentru a utiliza funcția de scanare, imprimanta dvs. HP psc trebuie să fie conectată la calculator și ambele trebuie să fie pornite. Pentru a putea începe scanarea, software-ul HP psc trebuie să fie instalat și să ruleze pe calculator. Pentru a verifica dacă software-ul HP psc rulează pe un PC cu Windows, căutați pictograma hp psc 1310 series în fereastra barei de sarcini din partea din dreapta jos a ecranului, lângă afișajul pentru oră. Pe un calculator Macintosh, software-ul HP psc rulează în permanență.

Puteți iniția scanarea de pe calculator sau de pe imprimanta HP psc. Acest paragraf explică numai modul de scanare de pe panoul frontal al imprimantei HP psc.

Pentru intormații despre modul de scanare de pe calculator și despre modul de ajustare, redimensionare, rotire, decupare şi sporire a clarit-ii documentelor scanate, consultați secțiunea de asistență <mark>hp image zone help (asistență pentru</mark> hp image zone), furnizată o dată cu software-ul.

<mark>Notă:</mark> Calitatea imaginilor scanate poate ti influențată negativ de lumina puternică a soarelui în contact direct cu imprimanta dvs. HP PSC sau de lămpile de birou cu halogen amplasate în apropierea imprimantei HP PSC.

<mark>Notă:</mark> Scanările de înaltă rezoluție (peste 600 dpi) necesită mult spațiu pe hard disc. Dacă nu există suficient spațiu disponibil pe hard disc, este posibil ca sistemul să se blocheze.

Această secțiune conține următoarele subiecte:

- scanarea unui document original la pagina 25
- oprirea scanării la pagina 26

### <span id="page-32-2"></span><span id="page-32-1"></span>scanarea unui document original

- 1 Plasați originalul cu fața în jos, în colțul din stânga față al suprafeței de sticlă.
- 2 Apăsați butonul <mark>Scan (Scanare)</mark>.

O imagine de previzualizare a documentului scanat este afisată în fereastra HP Scan (Scanare HP) de pe calculator, în care puteți edita documentul.

capitolul 5

Pentru informații suplimentare cu privire la editarea unei imagini de previzualizare, consultați secțiunea de asistență <mark>hp image zone help</mark> <mark>(asistență pentru hp image zone)</mark> furnizată o dată cu software-ul.

3 Editați imaginea de previzualizare în fereastra HP Scan (Scanare HP). La finalizare, executați clic pe **Accept (Acceptare)**. Imprimanta HP psc transmite documentul scanat în software-ul HP Gallery,

care deschide și afișează automat imaginea.

Software-ul HP Gallery are numeroase instrumente pe care le puteți utiliza pentru editarea imaginii scanate. Puteți îmbunătăți calitatea imaginii ajustând luminozitatea, claritatea, tonul culorilor sau saturația. De asemenea, puteți decupa, îndrepta, roti sau redimensiona imaginea.

Când imaginea scanată arată așa cum doriți, puteți să o deschideți în altă aplicație, să o trimiteți prin e-mail, să o salvați într-un fișier sau să o tipăriți. Pentru informații suplimentare despre utilizarea software-ului HP Gallery, consultați secțiunea de asistență <mark>hp image zone help (asistență pentru hp</mark> image zone), furnizată o dată cu software-ul.

### <span id="page-33-0"></span>oprirea scanării

**>** Pentru a opri scanarea, apăsați butonul Cancel (Anulare) de pe panoul frontal.

## <span id="page-34-0"></span>comandarea consumabilelor

Puteți comanda online cartușe de imprimare, diverse tipuri de hârtie HP și accesorii HP psc de pe site-ul Web HP.

Această secțiune conține următoarele subiecte:

- comandarea suporturilor de tipărire la pagina 27
- • [comandarea cartuşelor de imprimare](#page-34-2) la pagina 27
- • [comandarea altor consumabile](#page-35-0) la pagina 28

### <span id="page-34-1"></span>comandarea suporturilor de tipărire

Pentru a comanda suporturi de tipărire cum ar fi hârtie HP Premium, film transparent HP Premium Inkjet, hârtie pentru transfer termic HP Iron-On sau felicitări HP, deplasați-vă la:

#### [www.hp.com](http://productfinder.support.hp.com/tps/Hub?h_product=hpofficeje351104&h_lang=en&h_cc=all&h_tool=prodhomes" target="_blank)

Alegeți țara/regiunea dvs. și selectați Buy (Achiziție) sau Shopping (Cumpărături).

#### <span id="page-34-2"></span>comandarea cartuşelor de imprimare

În tabelul de mai jos sunt listate cartuşele de imprimare compatibile cu imprimanta dvs. HP psc. Utilizați aceste intormații pentru a determina tipul de cartuș de imprimare pe care trebuie să îl comandați.

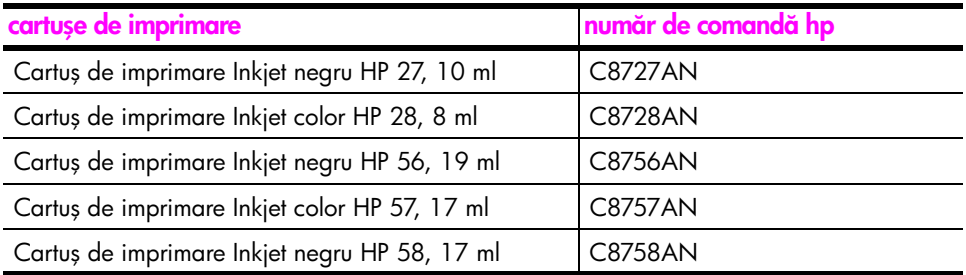

Pentru a obține intormații suplimentare despre cartușele de imprimare, vizitați site-ul HP:

#### [www.hp.com](http://productfinder.support.hp.com/tps/Hub?h_product=hpofficeje351104&h_lang=en&h_cc=all&h_tool=prodhomes" target="_blank)

Alegeți țara/regiunea dvs. și selectați Buy (Achiziție) sau Shopping (Cumpărături).

## <span id="page-35-0"></span>comandarea altor consumabile

Pentru a comanda alte consumabile, cum ar fi software pentru imprimanta HP psc, o copie a tipărită a Ghidul utilizatorului, un Poster de configurare sau alte componente care pot fi înlocuite de dvs., apelați numărul corespunzător.

- In Statele Unite sau Canada, apelați 1-800-HP-INVENT (1-800-474-6836).
- In Europa, apelați +49 180 5 290220 (Germania) sau +44 870 606 9081 (Marea Britanie).

Pentru a comanda software pentru imprimanta HP psc în alte țări/regiuni, apelați numărul de telefon pentru țara/regiunea dvs. Numerele listate mai jos sunt cele în vigoare la data publicării acestui ghid. Pentru a obține o listă actualizată cu numerele de telefon pentru comenzi, vizitați site-ul de mai jos și selectați țara/regiunea sau limba dvs.:

#### [www.hp.com/support](http://www.hp.com/support" target="_blank)

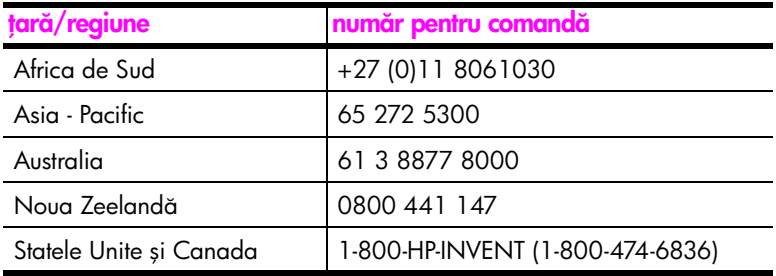
# întreținerea imprimantei hp psc

lmprimanta HP psc necesită operații minime de întreținere. Din când în când, trebuie să curățați supratața de sticlă și capacul pentru a îndepărta pratul și a vă asigura că documentele copiate și scanate rămân clare. De asemenea, în același scop, puteți înlocui, alinia sau curăța cartușele de imprimare. Această secțiune vă oteră instrucțiuni pentru păstrarea imprimantei dvs. HP psc în stare optimă de funcționare. Aplicați aceste proceduri simple de întreținere atunci când este cazul.

Această secțiune conține următoarele subiecte:

- curățarea suprafeței de sticlă [la pagina 29](#page-36-0)
- curăț[area capacului](#page-36-1) la pagina 29
- curăț[area exteriorului](#page-37-0) la pagina 30
- întreținerea cartușelor de imprimare la pagina 30
- sunetele emise în timpul operațiilor automate de întreținere la pagina 39

# <span id="page-36-0"></span>curățarea suprafeței de sticlă

Supratața de sticlă murdară din cauza amprentelor, scamelor, tirelor de păr etc. determină scăderea performanței și afectează precizia anumitor funcții, cum ar fi Fit to Page (Încadrare în pagină).

- 1 Opriți imprimanta HP psc, deconectați cablul de alimentare și ridicați capacul.
- 2 Ștergeți supratața de sticlă cu o cârpă moale sau cu un burete umezit cu o soluție de curățare neabrazivă pentru geamuri.

**Atenție!** Nu utilizați abrazivi, acetonă, benzen sau tetraclorură de carbon, deoarece acestea pot deteriora suprafața de sticlă. Nu turnați și nu pulverizați lichide direct pe supratața de sticlă. Acestea ar putea curge în interior, deteriorând imprimanta HP psc.

3 Stergeți suprafața de sticlă cu o bucată de piele de căprioară sau cu un burete de celuloză, pentru a preveni formarea petelor.

## <span id="page-36-1"></span>curățarea capacului

Pe supratața interioară a capacului imprimantei HP psc se pot acumula resturi și alte impurități. Acest fapt poate determina apariția unor probleme în timpul operațiilor de scanare sau copiere.

- 1 Opriți imprimanta HP psc, deconectați cablul de alimentare și ridicați capacul.
- 2 Stergeți supratața interioară albă a capacului cu o cârpă moale sau cu un burete umezit cu apă caldă și săpun.
- 3 Ștergeți ușor suprafața albă pentru a o curăța de impurități; nu frecați insistent.

4 Stergeți suprafața albă cu o bucată de piele de căprioară sau cu o cârpă moale.

**Atenție!** Nu utilizați șervețele de hârtie, deoarece este posibil să zgâriați suprafața.

<mark>5</mark> Dacă nu reușiți să curățați suficient de bine suprafața albă, repetați pașii anteriori utilizând alcool izopropilic, apoi ștergeți cu o cârpă umedă, pentru a îndepărta orice urmă de alcool.

## <span id="page-37-0"></span>curățarea exteriorului

Utilizați o cârpă moale sau un burete umezit pentru a curăța pratul, scamele și petele de pe carcasa imprimantei. Interiorul imprimantei HP psc nu necesit curățare. Evitați scurgerea de lichide în interiorul imprimantei HP psc, precum și contactul acestora cu panoul frontal.

# <span id="page-37-1"></span>întreținerea cartușelor de imprimare

Pentru a asigura o calitate optimă a documentelor tipărite cu imprimanta dvs. HP psc, va trebui să efectuați câteva operații de întreținere simple.

Această secțiune conține următoarele subiecte:

- · [verificarea nivelului de cerneal](#page-37-2)ă la pagina 30
- tipărirea unui raport auto-test la pagina 31
- • [manipularea cartuşelor de imprimare](#page-39-0) la pagina 32
- • [înlocuirea cartuşelor de imprimare](#page-39-1) la pagina 32
- • [utilizarea unui cartuş de imprimare foto](#page-41-0) la pagina 34
- utilizarea unui suport de protecție pentru cartușele de imprimare la [pagina 35](#page-42-0)
- • [alinierea cartuşelor de imprimare](#page-42-1) la pagina 35
- curățarea contactelor cartușelor de imprimare la pagina 38

### <span id="page-37-2"></span>verificarea nivelului de cerneal

Puteți verifica cu ușurință nivelul de cerneală, pentru a determina cât de repede trebuie să înlocuiți un cartuș de imprimare. Nivelul de cerneală arată cu aproximație cantitatea de cerneală rămasă în cartușele de imprimare. Verificarea nivelului de cerneală poate fi efectuată numai din HP Director.

verificarea nivelului de cerneală, pentru utilizatorii de Windows

- 1 Din HP Director, selectați Settings (Setări), apoi selectați Print Settings (Setări pentru tipărire) și Printer Toolbox (Casetă cu instrumente pentru imprimant).
- 2 Executați clic pe fila Estimated Ink Levels (Niveluri de cerneală estimate). Sunt afișate nivelurile de cerneală estimate pentru cartușele de tipărire.

### verificarea nivelului de cerneală, pentru utilizatorii de Macintosh

- 1 Din HP Director, selectați Settings (Setări), apoi selectați Maintain Printer (Intreținere imprimantă).
- 2 Dacă se deschide caseta de dialog Select Printer (Selectare imprimantă), selectați imprimanta HP psc, apoi executați clic pe **Utilities (Utilitare)**.
- 3 Din listă, selectați **Ink Level (Nivel de cerneală)**.

Sunt afișate nivelurile de cerneală estimate pentru cartușele de tipărire.

### <span id="page-38-0"></span>tipărirea unui raport auto-test

Dacă aveți probleme la tipărire, înainte de a înlocui cartușele de imprimare, tipăriți un raport auto-test.

- 1 Apăsați și mențineți apăsat butonul Cancel (Anulare).
- **2** Apăsați <mark>Start Copy (Start copiere), Color (Anulare)</mark>.

Imprimanta HP psc va tipări un raport auto-test care vă poate indica sursa problemei.

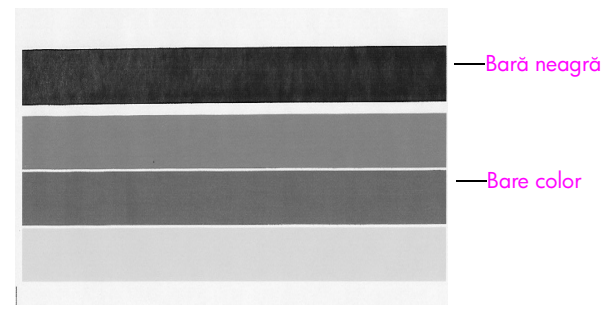

Cartuşele negru şi color instalate

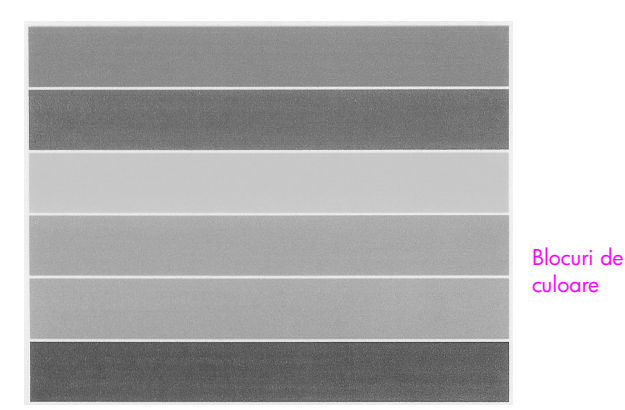

### Cartuşele color şi foto instalate

- 3 Veriticați dacă blocurile de culoare conțin neregularități sau linii albe.
	- Blocurile de culoare lipsă pot indica golirea cartușului de imprimare tricolor. Trebuie să curățați sau să înlocuiți cartușele de imprimare.
	- Neregularitățile pot indica blocaje ale injectoarelor sau contacte murdare. Trebuie să curățați cartușele de imprimare. *Nu* le curățați cu alcool.

Pentru informații cu privire la înlocuirea cartușelor de cerneală, consultați **înlocuirea cartușelor de imprimare** la pagina 32, iar pentru intormații privind curățarea cartușelor de imprimare, consultați **curățarea contactelor cartușelor de** imprimare [la pagina 38](#page-45-0).

### <span id="page-39-0"></span>manipularea cartuşelor de imprimare

lnainte de a înlocui un cartuș de imprimare, este recomandabil să cunoașteți numele pieselor şi modul de manipulare a cartuşului.

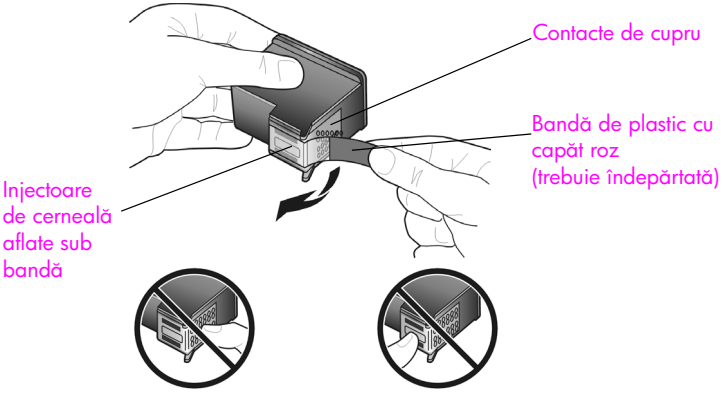

Nu atingeți contactele de cupru sau injectoarele de cerneală

### <span id="page-39-2"></span><span id="page-39-1"></span>înlocuirea cartuşelor de imprimare

lmprimanta HP psc vă anunță când este necesar să înlocuiți cartușele de imprimare. Inlocuiți cartușele de imprimare atunci când remarcați că textul tipărit este neclar sau când aveți probleme de calitate legate de cartușele de imprimare.

Pentru informații suplimentare cu privire la comandarea cartușelor de schimb, consultați **comandarea cartușelor de imprimare** la pagina 27.

- 1 Porniți imprimanta HP psc, apoi coborâți tava pentru hârtie pentru a putea deschide ușița de acces la carul de imprimare.
- 2 Deschideți ușița de acces la carul de imprimare apăsând mânerul în jos. Carul de imprimare se va deplasa spre centrul imprimantei HP psc.

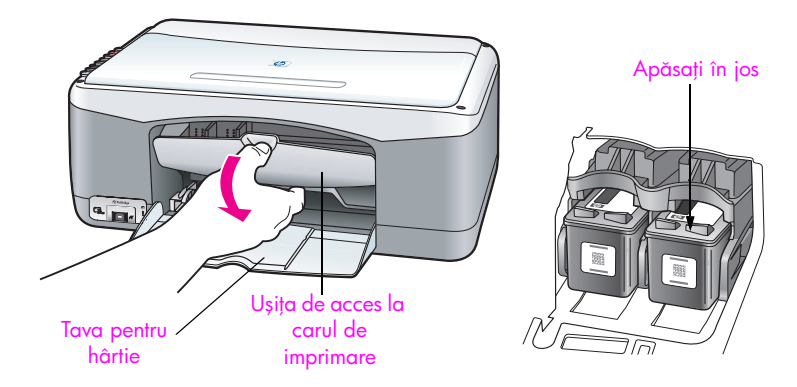

3 După oprirea carului de imprimare, apăsați în jos cartușul de imprimare pentru a-l debloca, apoi trageți-l spre dvs. pentru a-l scoate din locaș.

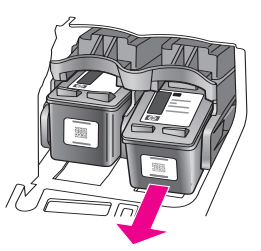

<mark>Notă:</mark> Este normal să observați depuneri de cerneală în locașurile pentru cartuşele de imprimare.

4 Scoateți cartușul nou din ambalaj și, atingând numai capătul roz, îndepărtați ușor banda protectoare de plastic care acoperă injectoarele.

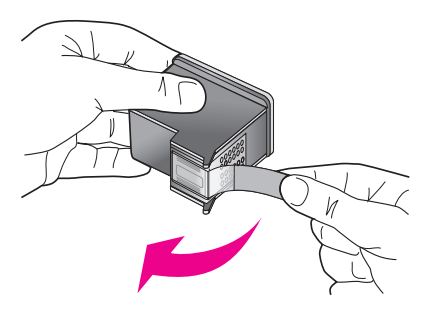

**Atenție!** Nu atingeți contactele de cupru sau injectoarele de cerneală.

După îndepărtarea benzii de plastic, instalați imediat cartușul de imprimare, pentru a preveni uscarea cernelii în injectoare.

5 Jineți cartușul de imprimare negru cu eticheta HP în sus. Introduceți cartușul de imprimare în poziție ușor înclinată, în partea *dreaptă* a carului de imprimare.

Apăsați cartușul până când acesta se tixează în locaș.

**Atenție!** Nu încercați să împingeți cartușul drept în locaș. Cartușul trebuie introdus în poziție ușor înclinată.

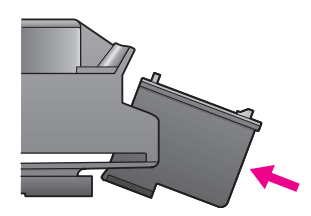

6 Jineți cartușul de imprimare color cu eticheta HP în sus. Introduceți cartușul de imprimare în poziție ușor înclinată, în partea *stângă* a carului de imprimare.

Apăsați cartușul până când acesta se tixează în locaș.

**Atenție!** Nu încercați să împingeți cartușul drept în locaș. Cartușul trebuie introdus în poziție ușor înclinată.

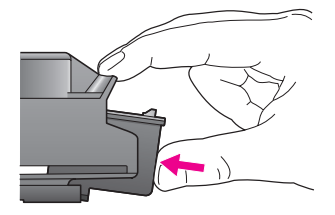

<mark>Notă:</mark> Trebuie să instalați *ambele* cartușe de imprimare pentru ca imprimanta HP psc să funcționeze.

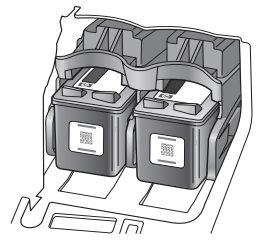

De asemenea, pentru intormații cu privire la instalarea cartușelor de imprimare, puteți consulta eticheta de pe partea interioară a ușiței de acces la carul de imprimare.

**7** Inchideți ușița de acces la carul de imprimare. In câteva minute, este tipărită o pagină pentru alinierea cartușelor de imprimare. Trebuie să aliniați cartușele de imprimare.

Pentru intormații cu privire la alinierea cartușelor de imprimare, consultați [alinierea cartuşelor de imprimare](#page-42-1) la pagina 35.

### <span id="page-41-0"></span>utilizarea unui cartuş de imprimare foto

Puteți optimiza calitatea fotografiilor tipărite cu imprimanta HP psc achiziționând un cartuș de imprimare foto. Scoateți cartușul de imprimare negru și introduceți în locul acestuia cartuşul de imprimare foto. Prin instalarea cartuşelor de imprimare color și toto obțineți un sistem cu șase cerneluri, care oteră o calitate superioară a fotografiilor. Când doriți să tipăriți documente în format text obișnuit, reintroduceți cartușul de imprimare negru. Pentru a proteja cartușele de imprimare atunci când nu sunt utilizate, tolosiți un suport de protecție special. Pentru informații suplimentare cu privire la utilizarea suportului de protecție pentru cartușele de imprimare, consultați <mark>utilizarea unui suport de protecție</mark> **pentru cartușele de imprimare** la pagina 35, iar pentru informații suplimentare privind înlocuirea cartușelor de imprimare, consultați **înlocuirea cartușelor de** imprimare [la pagina 32.](#page-39-1)

Pentru informații suplimentare despre achiziționarea unui cartuș de imprimare toto, consultați **comandarea cartușelor de imprimare** la pagina 27.

### <span id="page-42-0"></span>utilizarea unui suport de protecție pentru cartușele de imprimare

Când achiziționați un cartuș de imprimare foto, primiți un suport de protecție pentru cartuşele de imprimare.

Suportul de protecție pentru cartușele de imprimare este proiectat special pentru a proteja cartuşele atunci când nu sunt utilizate. De asemenea, acesta previne uscarea cernelii. De fiecare dată când scoateți un cartuș din imprimanta HP psc, depozitați-l utilizând suportul de protecție.

ightharported in carry the imprimare în suportul de protecție, inserație de archier de un cartoste de protecție cartușul în poziție ușor înclinată și împingeți-l până se fixează în locaș.

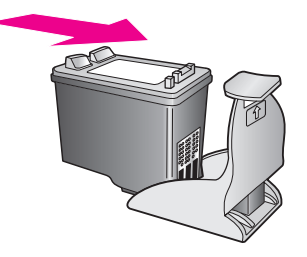

 $\blacktriangleright$  Pentru a scoate cartușul de imprimare din suportul de protecție, împingeți în jos și spre spate aripioara din partea superioară a suportului de protecție pentru a elibera cartușul, apoi extrageți cartușul din suport.

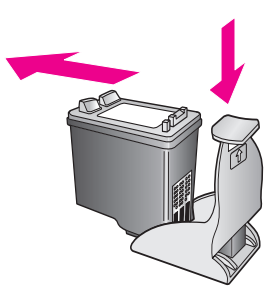

### <span id="page-42-1"></span>alinierea cartuşelor de imprimare

Dup instalarea sau înlocuirea unui cartuş de imprimare, imprimanta HP psc va tipări automat o pagină pentru alinierea cartușelor. Această operație poate dura câteva momente. De asemenea, puteți alinia cartușele de imprimare în orice moment, din HP Director. Pentru informații cu privire la accesarea HP Director, consultați **[utilizarea imprimantei hp psc cu un calculator](#page-14-0)** la pagina 7. Alinierea cartușelor asigură obținerea unor rezultate de înaltă calitate.

### alinierea cartușele de imprimare după instalarea unui cartuș nou

1 Plasați pagina pentru alinierea cartușelor de imprimare cu fața în jos, în colțul din stânga-tață al suprateței de sticlă. Asigurați-vă că partea superioară a paginii este în partea stângă, conform ilustrației de mai jos.

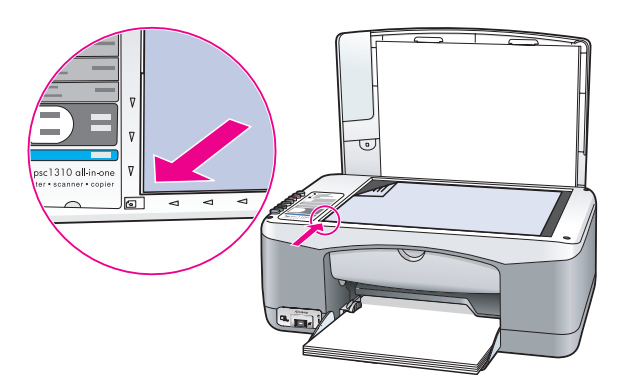

**2** Apăsați butonul <mark>Scan (Scanare)</mark>. Imprimanta HP psc aliniază cartusele de imprimare.

Notă: În cursul alinierii, ledul butonului luminează intermitent, până la finalizarea procedurii. Aceasta durează aproximativ 30 de secunde.

alinierea cartuşelor de imprimare din hp director, pentru utilizatorii de Windows

- 1 Din HP Director, selectați Settings (Setări), apoi selectați Print Settings (Setări pentru tipărire) și Printer Toolbox (Casetă cu instrumente pentru imprimantă)
- 2 Executați clic pe fila Device Services (Servicii dispozitiv).
- 3 Executați clic pe Align the Print Cartridges (Aliniere cartușe de imprimare). Este tipărită o pagină pentru alinierea cartușelor de imprimare.

4 Plasați pagina pentru alinierea cartușelor de imprimare cu fața în jos, în colțul din stânga-tață al suprateței de sticlă. Asigurați-vă că partea superioară a paginii este în partea stângă, conform ilustrației de mai jos.

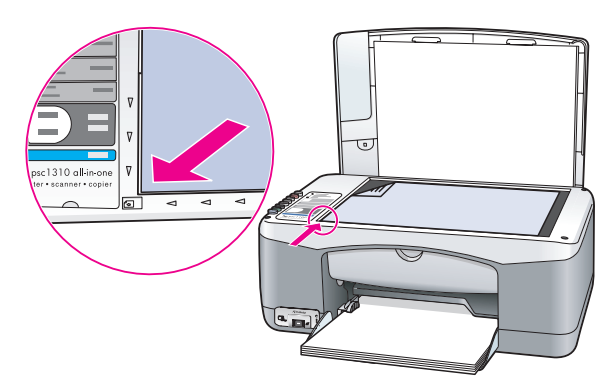

5 Apăsați butonul <mark>Scan (Scanare)</mark>.

Imprimanta HP psc aliniază cartusele de imprimare.

Notă: În cursul alinierii, ledul butonului luminează intermitent, până la finalizarea procedurii. Aceasta durează aproximativ 30 de secunde.

### alinierea cartuşelor de imprimare din hp director, pentru utilizatorii Macintosh

- 1 Din HP Director, selectați Settings (Setări), apoi selectați Maintain Printer (Intreținere imprimantă).
- 2 Dacă se deschide caseta de dialog Select Printer (Selectare imprimantă), selectați imprimanta HP psc, apoi executați clic pe **Utilities (Utilitare)**.
- 3 Din listă, selectați Calibrate (Calibrare).
- **4** Executați clic pe **Align (Aliniere)**.

Imprimanta HP psc va tipări o pagină pentru alinierea cartușelor de imprimare. Această operație poate dura câteva momente.

5 Plasați pagina pentru alinierea cartușelor de imprimare cu fața în jos, în colțul din stânga-față al suprafeței de sticlă. Asigurați-vă că partea superioară a paginii este în partea stângă.

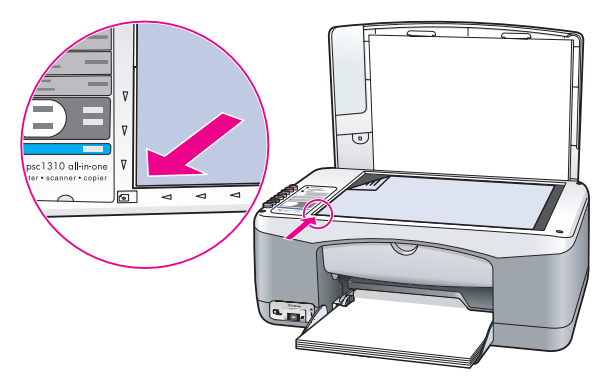

6 Apăsați butonul Scan (Scanare). Imprimanta HP psc aliniază cartușele de imprimare.

Notă: În cursul alinierii, ledul butonului luminează intermitent, până la finalizarea procedurii. Aceasta durează aproximativ 30 de secunde.

### <span id="page-45-0"></span>curățarea contactelor cartușelor de imprimare

Curățați contactele cartușelor de imprimare numai dacă raportul auto-test este tipărit cu neregularități.

**Atenție!** Nu scoateți ambele cartușe de imprimare în același timp. Scoateți și curățați cartușele de imprimare pe rând.

Asigurați-vă că aveți la dispoziție următoarele materiale:

- Lavete de burete uscate, cârpe sau orice alt material care nu se rupe și nu lasă scame.
- Apă distilată, filtrată sau îmbuteliată (apa curentă poate deteriora cartuşele de imprimare).

**Atenție!** Nu utilizați agenți de curățare sau alcool pentru a curăța contactele cartuşelor de imprimare. Aceştia pot deteriora cartuşul sau imprimanta HP psc.

- 1 Porniți imprimanta HP psc și deschideți ușița de acces la carul de imprimare. Carul de imprimare se va deplasa spre centru.
- 2 După deplasarea carului de imprimare, deconectați cablul de alimentare din spatele imprimantei HP psc.
- 3 Apăsați în jos cartușul de imprimare pentru a-l debloca, apoi scoateți-l din locaş.
- 4 Verificați dacă există depuneri de cerneală și impurități pe contactele cartuşului de imprimare.
- <mark>5</mark> Inmuiați în apă distilată o lavetă sau o cârpă care nu lasă scame și stoarceți-o pentru a îndepărta apa în exces.
- 6 Jineți cartușul de imprimare de părțile laterale.
- **7** Curățați numai contactele. Nu curățați injectoarele.

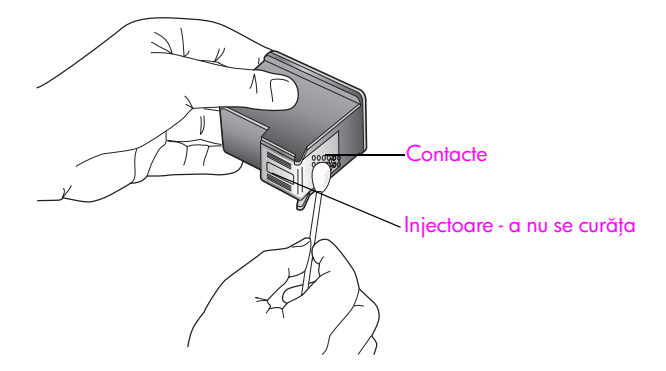

- 8 Introduceți cartușul de imprimare la loc.
- 9 Dacă este necesar, repetați operația pentru celălalt cartuș de imprimare.
- 10 Inchideți ușița și conectați imprimanta HP psc.

Deoarece ați scos un cartuș de imprimare din locașul aferent, imprimanta HP psc va tipări automat o pagină pentru alinierea cartușelor.

11 Plasați pagina pentru alinierea cartușelor de imprimare cu fața în jos, în colțul din stânga-tață al suprateței de sticlă. Asigurați-vă că partea superioară a paginii este în partea stângă, conform ilustrației de mai jos.

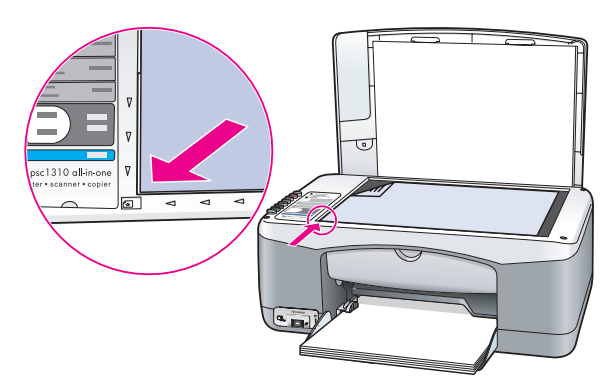

12 Apăsați butonul Scan (Scanare).

Imprimanta HP psc aliniază cartușele de imprimare.

Notă: În cursul alinierii, ledul butonului luminează intermitent, până la finalizarea procedurii. Aceasta durează aproximativ 30 de secunde.

# <span id="page-46-0"></span>sunetele emise în timpul operațiilor automate de întreținere

Pe parcursul funcționării, imprimanta va emite diferite sunete de natură mecanică. Acestea sunt generate de operațiile automate de întreținere.

capitolul 7

# obțineți asistență tehnică pentru hp psc 1310 series

Hewlett-Packard oteră asistență tehnică prin Internet și teleton pentru imprimanta HP psc. Această secțiune conține următoarele subiecte:

- obținerea asistenței tehnice și a altor informații de pe Internet la pagina 41
- asistența tehnică pentru clienți hp la pagina 41
- pregătirea imprimantei hp psc pentru expediere la pagina 46
- centrul de distribuție hp la pagina 47

Dacă nu puteți găsi răspunsul dorit în documentația tipărită sau în format electronic livrată împreună cu produsul dvs., puteți contacta unul dintre serviciile de asistență tehnică pentru clienți HP prezentate în paginile următoare. Anumite servicii de asistență tehnică sunt disponibile numai în Statele Unite și Canada, altele sunt disponibile în numeroase alte țări sau zone ale lumii. Dacă pentru țara sau zona dvs. nu este indicat nici un serviciu de asistență tehnică, contactați cel mai apropiat reprezentant HP autorizat.

# <span id="page-48-0"></span>obținerea asistenței tehnice și a altor informații de pe Internet

Dacă aveți acces la Internet, puteți obține informații suplimentare de pe site-ul HP, la adresa:

#### [www.hp.com/support](http://productfinder.support.hp.com/tps/Hub?h_product=hppsc1300a306883&h_lang=en&h_cc=all&h_tool=prodhomes" target="_blank)

Acest site vă oferă asistență tehnică, drivere, consumabile și informații despre comenzi.

# <span id="page-48-2"></span><span id="page-48-1"></span>asistența tehnică pentru clienți hp

lmprimanta dvs. HP psc poate ti livrată cu sottware produs de alte companii. Dacă aveți probleme cu oricare dintre aceste programe, veți primi asistență tehnică de cea mai bună calitate de la experții companiilor respective.

Dacă trebuie să contactați serviciul de asistență tehnică pentru clienți HP, parcurgeți în prealabil următoarele etape.

- 1 Asigurați-vă că:
	- a. Imprimanta dvs. HP psc este conectată la rețeaua electrică de alimentare și este pornită.
	- b. Cartușele de imprimare corespunzătoare sunt instalate corect.
	- c. Hârtia recomandată este încărcată corect în tava pentru hârtie.
- **2** Resetați imprimanta HP psc:
	- a. Opriți imprimanta HP psc utilizând butonul **On/Resume (Pornire/Reluare)** de pe panoul frontal.
	- b. Deconectați cablul de alimentare din spatele imprimantei HP psc.
	- c. Reconectați cablul de alimentare la aparat.
	- d. Porniți imprimanta HP psc utilizând butonul <mark>On/Resume (Pornire/Reluare)</mark>.
- 3 Pentru informații suplimentare, vizitați site-ul HP, la adresa: [www.hp.com/support](http://productfinder.support.hp.com/tps/Hub?h_product=hppsc1300a306883&h_lang=en&h_cc=all&h_tool=prodhomes" target="_blank)
- 4 Dacă aveți probleme în continuare și doriți să consultați un reprezentant de la serviciul de asistență tehnică HP:
	- Trebuie să aveți la dispoziție numele imprimantei dvs. HP psc, așa cum este înscris pe aparat.
	- Trebuie să aveți pregătite numărul de serie și identificatorul de service al imprimantei. Pentru a afla numărul de serie și identificatorul se service, tipăriți un raport auto-test, care conține aceste intormații. Pentru a tipări un Raport autotest, apăsați și mențineți apăsat butonul <mark>Cancel (Anulare)</mark>, apoi apăsați butonul Start Copy (Start copiere), Color.
	- Trebuie să tiți pregătit să descrieți problema în detaliu.
- 5 Apelați serviciul de asistență tehnică pentru clienți HP. Trebuie să vă aflați în apropierea imprimantei HP psc în momentul efectuării apelului.

### apelarea serviciului de asistență tehnică în America de Nord în perioada de garanție

Apelați 1-800-HP-INVENT. Serviciul de asistență telefonică pentru Statele Unite este disponibil în limbile engleză și spaniolă, 24 de ore pe zi, 7 zile pe săptămână (aceste intervale pot ti moditicate tără preaviz). Acest serviciu este gratuit în perioada de garanție. In afara perioadei de garanție este posibilă perceperea unei taxe.

### apelarea asistenței tehnice pentru clienți hp în Japonia

カスタマケアセンタ 連絡先

TEL: 0570-000511 (携帯電話・PHS からは: 03-3335-9800 ) FAX : 03-3335-8338

- ・電話番号受付時間:平日  $9:00 \sim 17:00$ 土曜日 / 日曜日 10:00 ~17:00 (祝祭日、1月1日~3日を除く)
- ・FAX によるお問い合わせは、ご質問内容とともに、ご連絡先、弊社製品名、 接続コンピュータ名をご記入ください。

### apelarea asistenței tehnice pentru clienți hp în Coreea

HP 한국 고객 지원 문의

고객 지원 센터 대표 전화 1588-3003 제품가격 및 구입처 정보 문의 전화  $080 - 703 - 0700$ 

> \* 전화 상담 가능 시간 : 평일 09:00~18:00 토요일 9:00~13:00 (일요일.공휴일 제외)

### procesul de asistență tehnică pentru Europa de Vest

Procesul de asistență tehnică HP este mai eticient dacă încercați să obțineți asistență în ordinea prezentată în continuare:

- 1 Studiați capitolul **informaț[ii referitoare la depanare](#page-72-0)** la pagina 65 pentru a căuta o soluție.
- 2 Vizitați www.hp.com/support pentru a întreprinde următoarele:
	- Verificați existența unor actualizări pentru soft
	- Accesați paginile de asistență interactivă
	- Expediați un mesaj e-mail către HP pentru a obține răspunsuri la întrebările dvs.

Asistența prin Internet și e-mail este disponibilă în următoarele limbi:

- olandeză
- engleză
- franceză
- qermană
- italiană
- portugheză
- spaniolă
- suedeză

Pentru toate celelalte limbi, informațiile de asistență sunt disponibile în limba engleză.

**3** Contactați distribuitorul local HP.

Dacă imprimanta dvs. HP psc are un defect de hardware, duceți-o la distribuitorul local HP pentru a obține soluții. Acest serviciu este gratuit în perioada de garanție limitată. După expirarea perioadei de garanție, veți fi taxat pentru service.

4 Apelați serviciul de asistență tehnică HP. Pentru a găsi numărul de telefon pentru țara sau zona dvs., accesați www.hp.com/ <mark>support</mark> și alegeți țara sau zona dvs. și limba.

### procesul de asistență pentru Europa de Est, Orientul Mijlociu și Africa

Urmați secvențele următoare pentru a depana imprimanta HP psc:

- 1 Studiați capitolul informaț[ii referitoare la depanare](#page-72-0) la pagina 65 pentru a căuta o soluție.
- 2 Vizitați www.hp.com/support pentru a întreprinde următoarele:
	- Verificați existența unor actualizări pentru soft
	- Accesați paginile de asistență interactivă
	- Expediați un mesaj e-mail către HP pentru a obține răspunsuri la întrebările dvs.

Asistența prin Internet și e-mail este disponibilă în următoarele limbi:

- olandez
- engleză
- franceză
- qermană
- italiană
- portugheză
- spaniolă
- suedeză

Pentru toate celelalte limbi, informațiile de asistență sunt disponibile în limba engleză.

3 Apelați serviciul de asistență tehnică HP.

Consultați tabelul pentru informații de asistență în <mark>apelarea serviciului de asistență</mark> [în celelalte zone ale lumii](#page-51-0) la pagina 44.

### <span id="page-51-1"></span><span id="page-51-0"></span>apelarea serviciului de asistență în celelalte zone ale lumii

Numerele listate mai jos sunt cele în vigoare la data publicării acestui ghid. Pentru a obține o listă actualizată cu numerele de telefon ale serviciilor de asistență tehnică HP, vizitați următorul site Web și selectați țara / zona sau limba dvs.:

### [www.hp.com/support](http://productfinder.support.hp.com/tps/Hub?h_product=hppsc1300a306883&h_lang=en&h_cc=all&h_tool=prodhomes" target="_blank)

Puteți apela centrele de asistență tehnică HP în următoarele țări sau zone. Dacă țara sau zona dvs. nu este inclusă în listă, contactați cel mai apropiat dealer sau cel mai apropiat centru de asistență tehnică și vânzări HP pentru a atla cum puteți avea acces la aceste servicii.

Serviciul de asistență tehnică este gratuit în perioada de garanție. Rețineți, însă, că vor fi aplicate tarifele standard de telefonie interurbană. În anumite cazuri, poate fi aplicată și o taxă fixă per incident.

Pentru asistență telefonică în Europa, verificați detaliile și condițiile de acordare a asistenței telefonice în țara sau zona dvs. Vizitați următorul site:

### [www.hp.com/support](http://productfinder.support.hp.com/tps/Hub?h_product=hppsc1300a306883&h_lang=en&h_cc=all&h_tool=prodhomes" target="_blank)

O altă soluție este de a întreba dealer-ul dvs. HP sau de a apela numărul de telefon indicat în această broșură.

Ca parte integrantă a etorturilor noastre constante de a îmbunătăți serviciul de asistență telefonică, vă recomandăm să consultați periodic site-ul nostru Web pentru a avea acces la informații de ultimă oră privind condițiile de service și livrare.

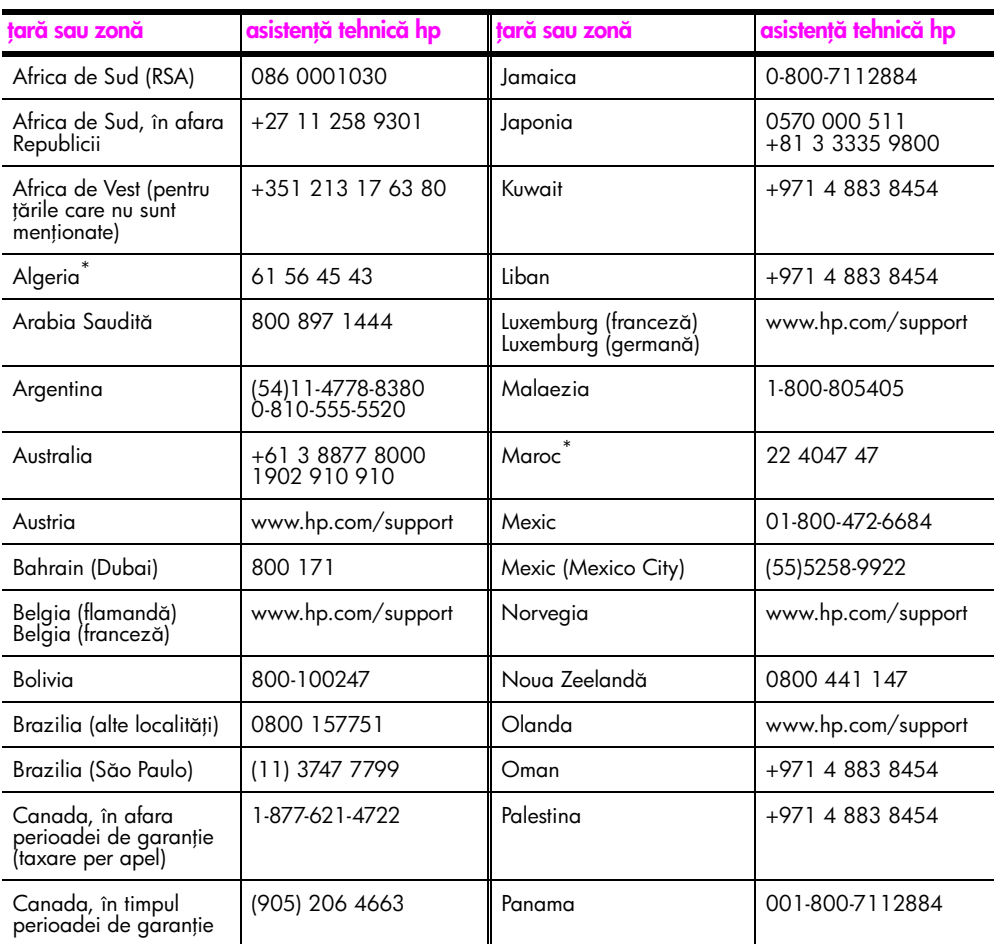

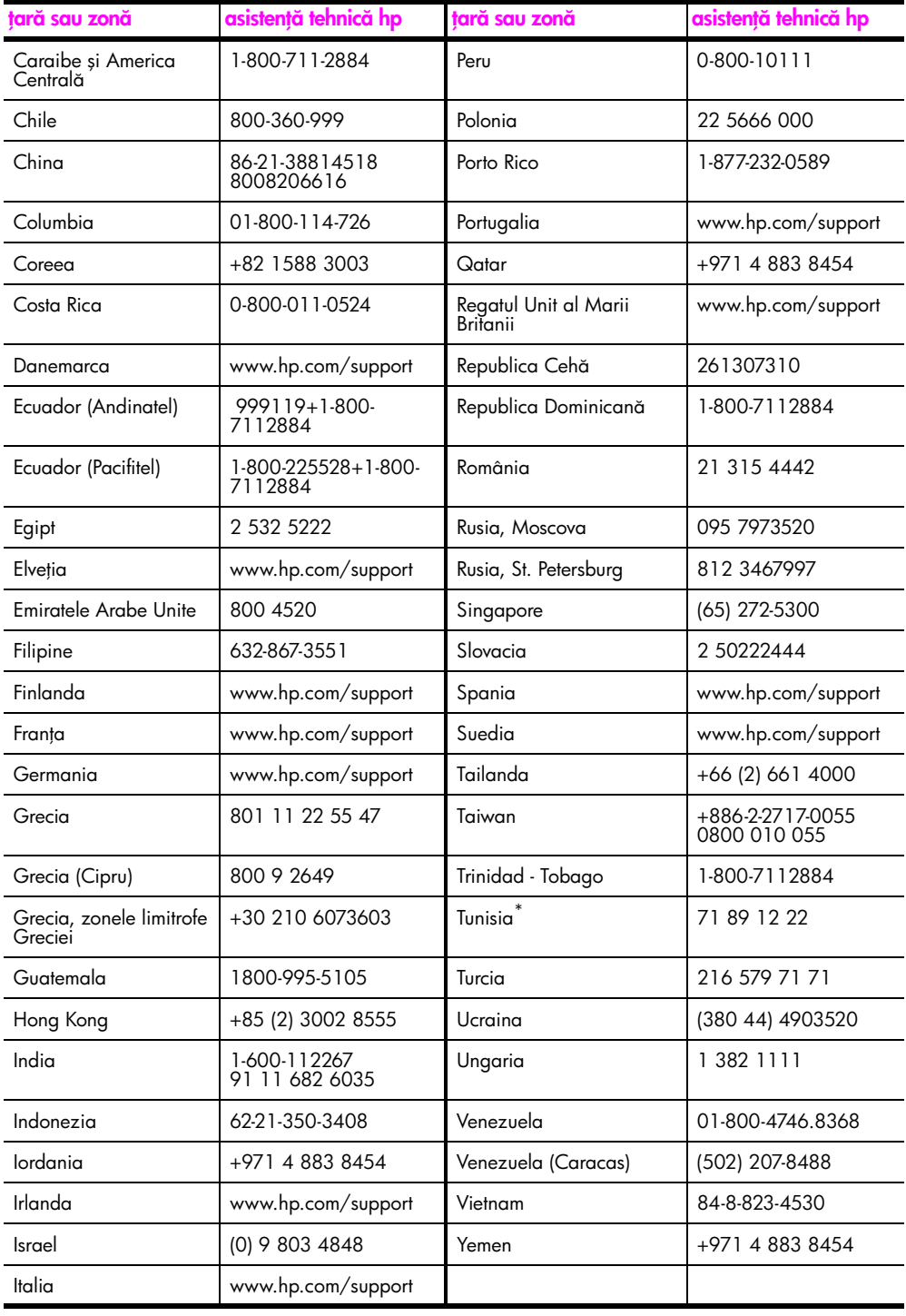

\* Acest centru va acorda asistență clienților vorbitori de limbă tranceză din următoarele țări sau zone: Maroc, Tunisia şi Algeria.

### apelarea în perioada post-garanție în Australia

Dacă produsul dvs. nu este în perioada de garanție, puteți apela 03 8877 8000. Pe cardul dvs. de credit va fi încărcată o taxă pentru asistență în afara perioadei de garanție, de 27,50\$ (inclusiv GST). De asemenea, puteți apela 1902 910 910 (taxa de 27,50\$ va fi adăugată la factura telefonică) între 9:00 A.M. și 5:00 P.M, de luni până vineri. Taxele și intervalele de acordare a asistenței pot fi modificate fără preaviz.

## <span id="page-53-0"></span>pregătirea imprimantei hp psc pentru expediere

Dacă, după contactarea serviciului de asistență tehnică pentru clienți HP sau după revenirea la unitatea de achiziție, vi se solicită expedierea imprimantei dvs. HP psc pentru service, vă rugăm să respectați procedurile de deconectare și ambalare de mai jos, pentru a evita deteriorarea aparatului.

<mark>Notă:</mark> La transportarea imprimantei HP psc, asigurați-vă că toate cartușele de imprimare au fost scoase, că imprimanta HP psc a fost oprită corespunzător, prin acționarea butonului On/Resume (Pornire/Reluare), iar carul de imprimare și scannerul au avut suficient timp pentru a reveni în poziția inițială.

- 1 Porniți imprimanta HP psc. In cazul în care imprimanta HP psc nu pornește, treceți peste pașii 1 - 7. Nu veți putea extrage cartușele de imprimare. Treceți la pasul 8.
- 2 Deschideți ușița de acces la cartușele de imprimare. Carul de imprimare se va deplasa spre centrul imprimantei HP psc.
- 3 Scoateți cartușele de imprimare. Pentru informații suplimentare cu privire la scoaterea cartușelor de imprimare, consultați **înlocuirea cartușelor de imprimare** la [pagina 32.](#page-39-2)

**Atenție!** Extrageți ambele cartușe de imprimare. Dacă nu extrageți cartuşele, imprimanta HP psc se poate deteriora.

- 4 Puneți cartușele de imprimare într-un înveliș etanș pentru a nu se usca cerneala și depozitați-le. Nu expediați cartușele o dată cu imprimanta HP psc, decât în cazul în care reprezentantul de la asistență tehnică pentru clienți HP vă solicită acest lucru.
- **5** Inchideți ușița de acces la carul de imprimare.
- 6 Așteptați până când carul de imprimare ajunge în poziția inițială (până când nu se mai deplasează), în partea stângă a imprimantei HP psc. Această operație poate dura câteva secunde.
- **7** Opriți imprimanta HP psc.
- 8 Dacă mai sunt disponibile, împachetați imprimanta HP psc utilizând ambalajele originale sau ambalajele primite cu aparatul de schimb.

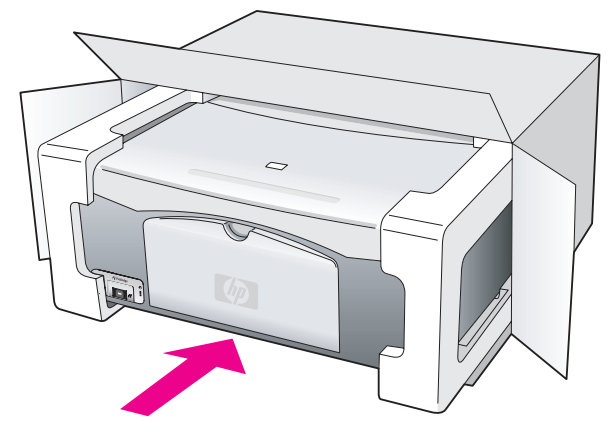

Dacă materialele de ambalare originale nu mai sunt disponibile, utilizați alte materiale adecvate în acest scop. Deteriorările suferite în timpul expedierii din cauza ambalării și/sau transportului în condiții necorespunzătoare nu sunt acoperite de garanție.

9 Plasați eticheta de returnare pe exteriorul cutiei.

10 Includeți în cutie următoarele articole:

- O scurtă descriere a simptomelor, pentru personalul de service (mostre de file tipărite cu probleme de calitate pot fi foarte utile).
- O copie a tacturii sau a altui document care să ateste achiziționarea produsului, în vederea stabilirii perioadei de garanție.
- Numele și adresa dvs., precum și un număr de teleton la care puteți ti contactat în timpul zilei.

# <span id="page-54-0"></span>centrul de distribuție hp

Pentru a comanda software pentru imprimanta dvs. HP psc, o copie tipărită a ghidului utilizatorului, posterul de configurare sau alte componente care pot fi înlocuite de dvs., procedați într-unul din următoarele moduri:

- In Statele Unite sau Canada, apelați 1-800-HP-INVENT (1-800-474-6836).
- In America Latină, apelați numărul corespunzător pentru țara sau zona dvs. (consultați **apelarea serviciului de asistență în celelalte zone ale lumii** la pagina 44).
- Pentru alte zone ale lumii, vizitați site-ul: [www.hp.com/support](http://www.hp.com/support" target="_blank)

capitolul 8

# informații despre garanție

9

lmprimanta HP psc este turnizată cu o garanție limitată care este prezentată în această secțiune. De asemenea, sunt oferite informații cu privire la modul de obținere a service-ului în perioada de garanție și modul de upgrade pentru garanția standard din fabrică.

Această secțiune conține următoarele subiecte:

- durata garanției limitate [la pagina 49](#page-56-0)
- service în perioada de garanție la pagina 49
- upgrade pentru garanție la pagina 49
- returnarea imprimantei dvs. hp psc pentru service la pagina 50
- declarație de limitare a garanț[iei globale hewlett-packard](#page-57-1) la pagina 50

## <span id="page-56-0"></span>durata garanției limitate

Durata garanției limitate (hardware și manoperă): 1 an

Durata garanției limitate (medii CD): 90 zile

Durata garanței limitate (cartușe de imprimare): Până la epuizarea cernelii HP sau până la atingerea datei limită de garanție înscrisă pe cartuș.

Notă: Este posibil ca serviciile descrise în secțiunile <mark>[service expres](#page-56-3)</mark> și upgrade pentru **garanție** de mai jos, să nu fie disponibile în toate țările/regiunile.

## <span id="page-56-3"></span><span id="page-56-1"></span>service în perioada de garanție

### service expres

Pentru a obține service HP expres, clientul trebuie să contacteze în prealabil un centru de service HP sau un centru de asistență tehnică pentru clienți HP pentru procedurile de depanare elementară. Consultați <mark>asistența tehnică pentru clienți hp</mark> la pagina 41 pentru etapele de urmat înainte de a apela serviciul de asistență tehnică pentru clienți.

Dacă dispozitivul clientului necesită înlocuirea unor piese neesențiale, care pot ti înlocuite de către client, acestea pot fi expediate clientului. În acest caz, HP va plăti toate cheltuielile de expediere, taxele vamale și celelalte taxe, va oferi asistență telefonică pentru înlocuirea componentei și va plăti cheltuielile de expediere, taxele vamale și celelalte taxe pentru piesele care trebuie returnate.

Centrul de asistență tehnică pentru clienți HP poate direcționa clienții către furnizori de service autorizați de HP.

## <span id="page-56-2"></span>upgrade pentru garanție

Puteți extinde perioada de garanție standard oferită din fabrică la un total de trei ani, utilizând pachetul HP SUPPORTPACK. Perioada de acoperire pentru service începe de la data achiziționării produsului, iar pachetul trebuie achiziționat în primele 180 de zile de la cumpărarea produsului. Dacă, în timpul apelului pentru asistență tehnică, reprezentantul HP decide că este necesară înlocuirea unui produs, HP vă va expedia acest produs, gratuit, în ziua următoare. Acest pachet este disponibil numai în Statele Unite.

Pentru informații suplimentare, sunați la 1-888-999-4747 sau vizitați site-ul HP: [www.hp.com/go/hpsupportpack](http://www.hp.com/go/hpsupportpack" target="_blank)

In atara Statelor Unite, contactați serviciul de asistență tehnică pentru clienți HP. Consultați secțiunea **apelarea serviciului de asistență în celelalte zone ale lumii** la pagina 44 pentru lista numerelor de telefon ale centrelor de asistență tehnică HP din întreaga lume.

## <span id="page-57-0"></span>returnarea imprimantei dvs. hp psc pentru service

Pentru a putea returna imprimanta dvs. HP PSC pentru service, trebuie să apelați în prealabil serviciul de asistență tehnică pentru clienți HP. Consultați **asistența tehnică pentru clienți hp** [la pagina 41](#page-48-2) pentru pașii de urmat înainte de a apela serviciul de asistență tehnică pentru clienți.

## <span id="page-57-1"></span>declarație de limitare a garanției globale hewlett-packard

### extinderea garanției limitate

Hewlett-Packard ("HP") garantează clientului ("Client") că toate produsele HP PSC ("Produs"), incluzând software-ul, accesoriile, mediile şi consumabilele aferente nu vor conține detecte de material sau de tabricație pe durata perioadei de garanție, cu începere de la data achiziționării produsului de către Client.

Pentru Produsele software, garanția limitată HP se aplică numai pentru eșecul la executarea instrucțiunilor de programare. HP nu garantează că operarea Produselor va ti neîntreruptă sau fără erori.

Garanția limitată HP acoperă numai defectele care survin în urma utilizării normale a Produselor. Garanția HP nu acoperă detectele rezultate în urma (a) întreținerii sau modificărilor necorespunzătoare, (b) utilizării software-ului, accesoriilor, mediilor și consumabilelor nefurnizate sau neacceptate de HP sau (c) operării în afara specificațiilor Produselor.

Pentru Produsele hardware, utilizarea cartuşelor de imprimare non-HP sau a cartuşelor reumplute nu afectează garanția Clientului sau contractul de asistență tehnică încheiat între HP și Client. Rețineți, însă, că, dacă un detect poate ti atribuit utilizării unui cartuș de imprimare non-HP sau a unui cartuș reumplut, HP va impune plata de către Client a manoperei şi materialelor utilizate la depanarea Produsului pentru respectivul defect.

Dacă, în timpul perioadei de valabilitate a garanției, HP este înștiințat despre un eventual defect al unui Produs, HP va repara sau înlocui Produsul defect, după cum consideră necesar. Atunci când cheltuielile cu manopera nu sunt acoperite de garanția limitată HP, reparațiile vor ti etectuate la taritele standard HP.

Dacă HP nu poate repara sau înlocui un Produs defect acoperit de garanția HP, va returna Clientului prețul plătit pentru Produs, într-un interval de timp rezonabil de la semnalarea defectului.

HP nu are nici o obligație de a repara, înlocui sau despăgubi Clientul pentru un Produs defect, dacă acesta nu este returnat.

Produsul detect va ti înlocuit cu un produs nou sau puțin utilizat, cu calități cel puțin egale cu cele ale produsului înlocuit.

Produsele HP pot conține piese, componente sau materiale recondiționate, cu calități echivalente cu ale unor piese, componente sau materiale noi.

Garanția limitată HP pentru orice Produs este valabilă în orice țară, regiune sau localitate în care HP are un centru de asistență tehnică pentru Produs și în care HP a vândut Produsul în cauză. Nivelul de service acordat în perioada de garanție poate varia în tuncție de standardele locale. HP nu are nici o obligație de a modifica forma sau funcționalitățile unui Produs pentru ca acesta să poată fi utilizat într-o țară, regiune sau localitate căreia nu îi este destinat.

### limitări ale garanției

ÎN MĂSURA PERMISĂ DE LEGISLAȚIA LOCALĂ, NICI HP ȘI NICI TERȚE PĂRȚI ÎN CALITATE DE FURNIZORI NU OFERĂ NICI O ALTĂ GARANȚIE SAU CONDIȚIE DE NICI UN FEL, EXPLICITĂ SAU IMPLICITĂ, CU PRIVIRE LA PRODUSELE HP ȘI NEAGĂ ÎN MOD EXPRES GARANȚIILE ȘI CONDIȚIILE IMPLICITE DE VANDABILITATE, CALITATE SATISFĂCĂTOARE ȘI ADECVARE PENTRU UN SCOP DAT.

### limitări ale răspunderii

In măsura permisă de legislația locală, compensațiile o<del>l</del>erite în această declarație de garanție limitată sunt singurele și exclusivele compensații acordate Clientului.

ÎN MĂSURA PERMISĂ DE LEGISLAȚIA LOCALĂ, CU EXCEPȚIA OBLIGAȚIILOR PREZENTATE ÎN MOD EXPLICIT ÎN ACEASTĂ DECLARAȚIE DE GARANȚIE LIMITATĂ, NICI HP ȘI NICI TERȚE PĂRȚI, ÎN CALITATE DE FURNIZORI, NU VOR FI RESPONSABILI PENTRU PAGUBE DIRECTE, INDIRECTE, SPECIALE, INCIDENTALE SAU SUBSIDIARE, INDIFERENT DACĂ ACESTEA REZULTĂ DIN CONTRACTE, DAUNE SAU ALTE TEORII LEGALE, SAU DACĂ AU FOST EFECTUATE ÎNȘTIINȚĂRI DESPRE POSIBILITATEA UNOR ASTFEL DE PAGUBE.

### legislația locală

Această declarație de garanție limitată acordă Clientului drepturi legale specifice. Clientul poate avea și alte drepturi, care diferă de la stat la stat în Statele Unite, de la provincie la provincie în Canada și de la țară la țară în alte regiuni ale lumii.

In măsura în care nu corespunde legislației locale, această declarație de garanție se va considera modificată pentru a corespunde respectivei legislații. In cadrul unei astfel de legislații locale, este posibil ca anumite retuzuri și limitări ale acestei declarații să nu tie aplicabile Clientului. De exemplu, în anumite state din Statele Unite, precum şi în anumite state sau provincii din afara Statelor Unite (inclusiv provincii din Canada) pot exista următoarele reglementări:

Exceptarea refuzurilor și limitărilor prevăzute în această declarație de garanție din lista de limitare a drepturilor statutare ale unui client (de ex. Marea Britanie);

Limitarea în diverse alte moduri a drepturilor producătorilor de a impune astfel de refuzuri si limitări; sau

Acordarea unor drepturi de garanție suplimentare pentru client, specificarea unei durate de garanție implicită pe care producătorul nu o poate retuza sau retuzul de a permite impunerea unor limite pentru durata de garanție implicită.

PENTRU TRANZACȚIILE CU CLIENȚII DIN AUSTRALIA ȘI NOUA ZEELANDĂ, TERMENII DIN ACEASTĂ DECLARAȚIE DE GARANȚIE, ÎN MĂSURA PERMISĂ DE LEGE, NU EXCLUD, NU RESTRÂNG ȘI NU MODIFICĂ, CI SE ADAUGĂ LA DREPTURILE STATUTARE OBLIGATORII APLICABILE VÂNZĂRII PRODUSELOR HP CĂTRE ASTFEL DE CLIENTI.

capitolul 9

e e

# informații tehnice

In această secțiune, sunt turnizate speciticațiile tehnice pentru imprimanta HP psc. De asemenea, sunt furnizate informații cu privire la reglementările internaționale pentru HP psc.

Această secțiune conține următoarele informații:

- specificaț[ii pentru hârtie](#page-60-0) la pagina 53
- specificații fizice [la pagina 54](#page-61-0)
- specificații pentru alimentare și consum la pagina 54
- specificații fizice [la pagina 54](#page-61-0)
- specificații de mediu [la pagina 54](#page-61-2)
- programul de dezvoltare a produselor pentru siguranța mediului la pagina 54
- reglementări [la pagina 56](#page-63-0)

## <span id="page-60-0"></span>specificații pentru hârtie

10

### capacitatea tăvii pentru hârtie

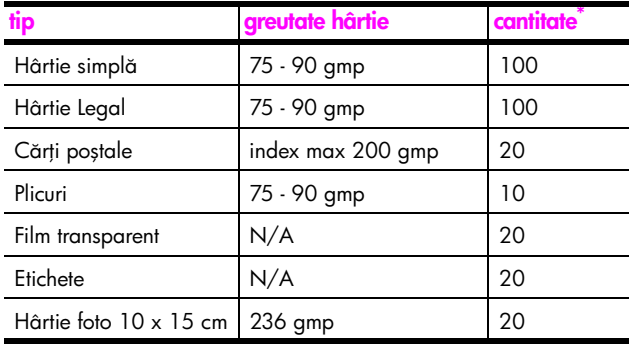

\* Capacitate maxim

### specificații pentru tipărirea marginilor

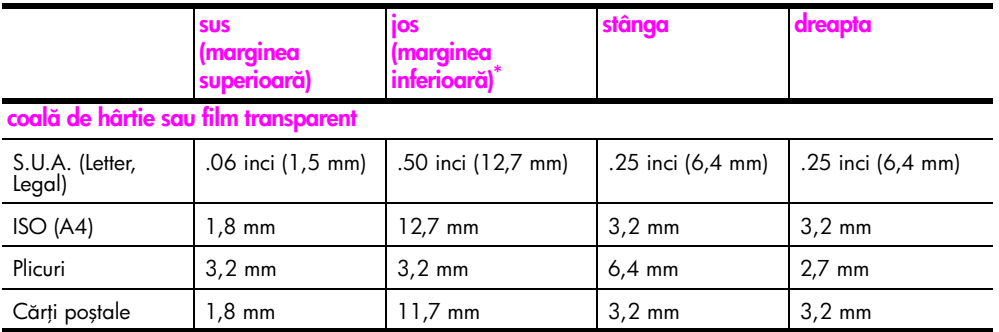

 $^\ast$  Zona de scriere este deplasată față de centru cu 5,4 mm, ceea ce determină asimetria marginilor superioară și inferioară.

# <span id="page-61-0"></span>specificații fizice

- Inălțime: 16,97 cm
- $\cdot$  Lățime: 42,57 cm
- Adâncime: 25,91 cm
- Greutate: 4,53 kg

## <span id="page-61-1"></span>specificații pentru alimentare și consum

- Putere: 80W maxim
- Tensiune de intrare: 100 240 V CA ~ 1 A 50-60 Hz, cu împământare
- Tensiune de ieșire: 32 V CC===940 mA, 16 V===625 mA

## <span id="page-61-2"></span>specificații de mediu

- Interval de temperatură recomandat pentru funcționare:  $15^{\circ}$   $32^{\circ}$  C (59° 90° F)
- Interval de temperatură pentru funcționare permis:  $5^{\circ}$  40° C (41° 104° F)
- Umiditate: 15% 85% umiditate relativă, fără condens
- Interval de temperatură non-funcțional (Depozitare): -4° 60° C (-40° 140° F)
- In prezența unor câmpuri magnetice puternice, este posibil să apară mici perturbații în funcționarea imprimantei HP psc.
- HP recomandă utilizarea unui cablu USB mai scurt sau egal cu 3 m (10 ft) pentru a reduce paraziții datorați eventualelor câmpuri magnetice puternice.

## <span id="page-61-3"></span>programul de dezvoltare a produselor pentru siguranța mediului

### protecția mediului

Hewlett-Packard garantează furnizarea unor produse de calitate, care respectă standardele de protecție a mediului. Acest produs a tost proiectat pentru a minimiza impactul asupra mediului.

Pentru informații suplimentare, vizitați site-ul cu angajamentul HP privind protecția mediului, la adresa:

www.hp.com/hpinfo/globalcitizenship/environment/index.html

### producerea de ozon

Acest produs generează o cantitate nesemnificativă de ozon (O3).

#### energy consumption

Energy usage drops significantly while in ENERGY STAR<sup>®</sup> mode, which saves natural resources, and saves money without affecting the high performance of this product. This product qualifies for ENERGY STAR, which is a voluntary program established to encourage the development of energy-efficient office products.

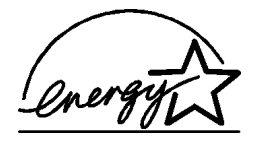

ENERGY STAR is a U.S. registered service mark of the U.S. EPA. As an ENERGY STAR partner, HP has determined that this product meets ENERGY STAR guidelines for energy efficiency.

For more information on ENERGY STAR guidelines, see the following web site:

[www.energystar.gov](http://www.energystar.gov" target="_blank)

### utilizarea hârtiei

Acest produs permite utilizarea de hârtie reciclată, în conformitate cu DIN 19309.

### componente din plastic

Componentele din plastic care depășesc 25 grame sunt marcate în conformitate cu standardele internaționale care impun identiticarea materialelor plastice în scopul reciclării, la sfârșitul perioadei de exploatare a produsului.

### informații cu privire la siguranța materialelor

Documente cu intormații privind siguranța materialelor (MSDS) pot ti obținute de pe site-ul HP:

#### [www.hp.com/go/msds](http://www.hp.com/go/msds" target="_blank)

Clienții care nu au acces la Internet trebuie să contacteze Centrul de asistență tehnică pentru clienți HP.

### programul de reciclare

HP oferă un număr mare de programe de returnare și reciclare a produselor în multe țări și are parteneri care dețin unele dintre cele mai mari centre de reciclare a produselor electronice din lume. De asemenea, HP conservă resursele prin recondiționarea și repunerea în vânzare a unora dintre cele mai populare produse ale sale.

Acest produs HP conține următoarele materiale care necesită un tratament special la sfârşitul perioadei de exploatare:

Fire cu plumb

### programul de reciclare a consumabilelor hp inkjet

HP s-a angajat să protejeze mediul. Programul de reciclare a consumabilelor HP Inkjet este disponibil în numeroase țări/regiuni și permite reciclarea gratuită a cartușelor de imprimare uzate. Pentru informații suplimentare, consultați site-ul HP:

www.hp.com/hpinfo/globalcitizenship/environment/recycle/inkjet.html

## <span id="page-63-0"></span>reglementări

Imprimanta HP psc este proiectată astfel încât să fie conformă cu reglementările pentru -ara/regiunea dvs.

### număr de identificare model obligatoriu

Pentru a putea fi identificat de organismele de reglementare abilitate, produsul dvs. are asignat un număr de model de reglementare. Numărul modelului de reglementare pentru produsul dvs. este SDGOB-0319. Acest număr nu trebuie confundat cu numele de marketing (HP PSC 1310 Series) sau cu numerele de produse (Q5765A, Q5766A, Q5767A, Q5768A, Q5769A, Q5770A, Q5771A, Q5772A).

### FCC statement

The United States Federal Communications Commission (in 47 CFR 15.105) has specified that the following notice be brought to the attention of users of this product.

Declaration of Conformity: This equipment has been tested and found to comply with the limits for a Class B digital device, pursuant to part 15 of the FCC Rules. Operation is subject to the following two conditions: (1) this device may not cause harmful interference, and (2) this device must accept any interference received, including interference that may cause undesired operation. Class B limits are designed to provide reasonable protection against harmful interference in a residential installation. This equipment generates, uses, and can radiate radio frequency energy, and, if not installed and used in accordance with the instructions, may cause harmful interference to radio communications. However, there is no guarantee that interference will not occur in a particular installation. If this equipment does cause harmful interference to radio or television reception, which can be determined by turning the equipment off and on, the user is encouraged to try to correct the interference by one or more of the following measures:

- Reorient the receiving antenna.
- Increase the separation between the equipment and the receiver.
- Connect the equipment into an outlet on a circuit different from that to which the receiver is connected.
- Consult the dealer or an experienced radio/TV technician for help.

Product Regulations Manager, Hewlett-Packard Company, San Diego, (858) 655-4100.

The user may find the following booklet prepared by the Federal Communications Commission helpful: How to Identify and Resolve Radio-TV Interference Problems. This booklet is available from the U.S. Government Printing Office, Washington DC, 20402. Stock No. 004-000-00345-4.

**Caution!** Pursuant to Part 15.21 of the FCC Rules, any changes or modifications to this equipment not expressly approved by the Hewlett-Packard Company may cause harmful interference and void the FCC authorization to operate this equipment.

### **note à l'attention des utilisateurs Canadien/notice to users in Canada**

Le présent appareil numérique n'émet pas de bruit radioélectrique dépassant les limites applicables aux appareils numériques de la classe B prescrites dans le Règlement sur le brouillage radioélectrique édicté par le ministère des Communications du Canada.

This digital apparatus does not exceed the Class B limits for radio noise emissions from the digital apparatus set out in the Radio Interference Regulations of the Canadian Department of Communications.

### notice to users in Australia

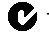

**This equipment complies with Australian EMC requirements** 

### **geräuschemission**

 $LpA < 70$  dB am Arbeitsplatz im Normalbetrieb nach DIN 45635 T. 19

### notice to users in Japan (VCCI-2)

この装置は、情報処理装置等電波障害自主規制協議会(VCCI)の基準 に基づくクラスB情報技術装置です。この装置は、家庭環境で使用すること を目的としていますが、この装置がラジオやテレビジョン受信機に近接して 使用されると受信障害を引き起こすことがあります。 取り扱い説明書に従って正しい取り扱いをして下さい。

notice to users in Korea

### 사용자 안내분 (B급 기기)

### 이 기기는 비업무용으로 전자파장해검정을 받은 가가로서, 주거지역에서는 물론 모든 지역에서 사용할 수 있습니다.

### declaration of conformity (European Union)

The Declaration of Conformity in this document complies with ISO/IEC Guide 22 and EN45014. It identifies the product, manufacturer's name and address, and applicable specifications recognized in the European community.

### capitolul 10

# declaration of conformity

According to ISO/IEC Guide 22 and EN 45014

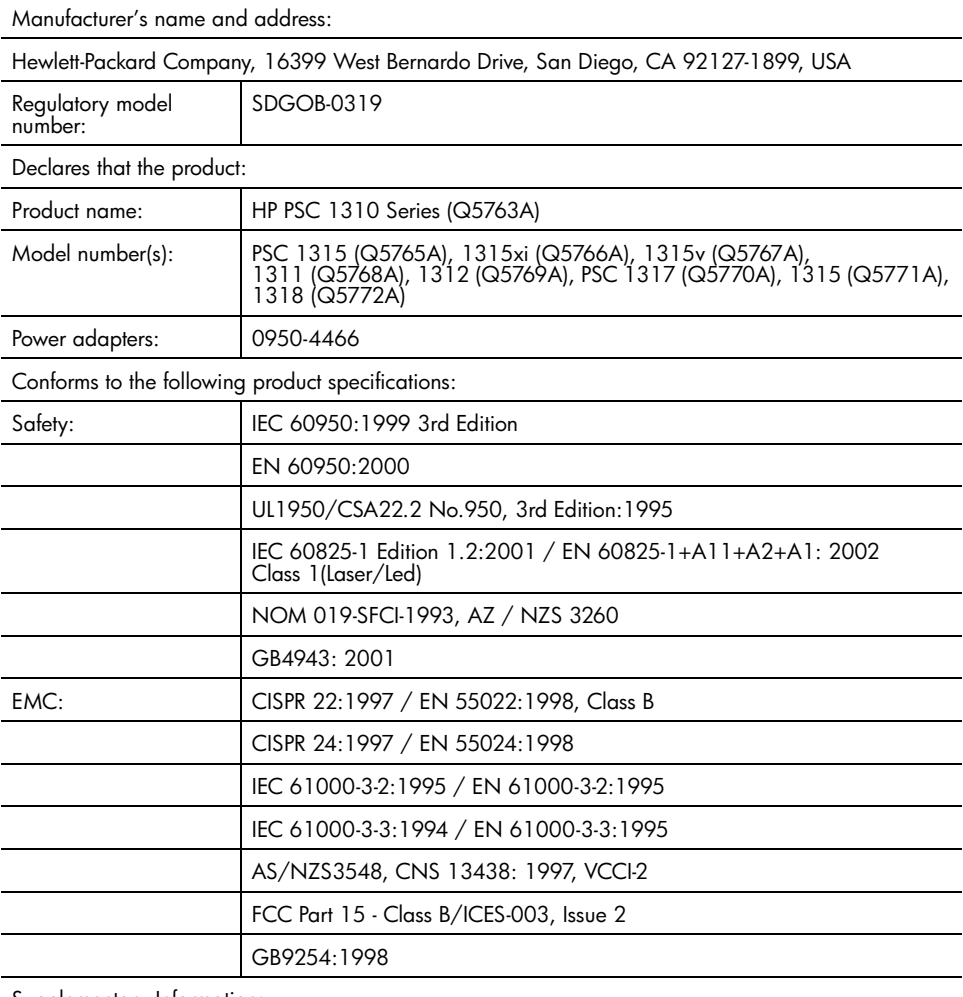

Supplementary Information:

The product herewith complies with the requirements of the Low Voltage Directive 73/23/EC, the EMC Directive 89/336/EC and carries the CE marking accordingly. • The product was tested in a typical configuration.

European Contact for regulatory topics only: Hewlett Packard GmbH, HQ-TRE, Herrenberger Strasse 140, D-71034 Böblingen Germany. (FAX +49-7031-14-3143) US Contact: Hewlett Packard Co. 16399 W. Bernardo Dr. San Diego, CA, USA 92127

# 11 configurarea şi utilizarea softwareului hp instant share

Software-ul HP Instant Share facilitează trimiterea fotografiilor pentru a putea fi văzute de tamilie și prieteni. Realizați o totogratie sau scanați o imagine, selectați fotografia sau imaginea și utilizați software-ul de pe calculatorul dvs. pentru a trimite fișierul la orice adresă de e-mail. Puteți chiar să încărcați łotografiile (în tuncție de țara/regiunea dvs.) într-un album toto online sau la un serviciu foto online.

Cu software-ul HP Instant Share, familia şi prietenii primesc întotdeauna fotografiile—nu mai este necesară descărcarea fișierelor sau a imaginilor mari. Este trimis un e-mail conținând imagini în miniatură ale fotografiilor dvs. și o legătură la o pagină Web securizată, în care familia și prietenii dvs. pot vizualiza, partaja și salva cu ușurință imaginile.

Notă: Unele sisteme de operare nu acceptă software-ul HP Instant Share, însă puteți utiliza sottware-ul HP Director pentru a trimite tamiliei și prietenilor dvs. fotografii ca atașamente la e-mail. (Pentru informații suplimentare, consultați trimiterea unei fotografii sau imagini utilizând [imprimanta hp psc \(Macintosh\)](#page-69-0) la pagina 62.)

Această secțiune conține următoarele subiecte:

- • [utilizarea software-ului hp instant share în cinci paşi simpli \(Windows\)](#page-66-0) la [pagina 59](#page-66-0)
- • [trimiterea unei fotografii sau imagini utilizând imprimanta hp psc](#page-69-0)  (Macintosh) [la pagina 62](#page-69-0)
- de ce trebuie să mă înregistrez pentru hp instant share (Windows)? la [pagina 63](#page-70-0)

## <span id="page-66-0"></span>utilizarea software-ului hp instant share în cinci paşi simpli (Windows)

Software-ul HP Instant Share este uşor de utilizat cu imprimanta HP PSC 1310 Series (HP psc):

1 Stabiliți ce fotografie doriți să trimiteți de pe calculatorul dvs. cu sistem de operare Windows.

**SAU** 

Scanați o imagine utilizând imprimanta HP psc și transmiteți-o sottwareului HP Image Zone.

- 2 Din HP Image Zone, selectați fotografia sau imaginea pe care doriți să o trimiteți.
- 3 In fila HP Instant Share, executați clic pe Start HP Instant Share.
- 4 Creați o adresă de e-mail destinație în cadrul HP Instant Share.

<mark>Notă:</mark> De asemenea, puteți configura un Registru de adrese (Address Book) în care să păstrați adresele de e-mail.

**5** Trimiteți mesajul dvs. de e-mail.

Pentru informații suplimentare despre modul de utilizare a software-ului HP Instant Share, consultați următoarele proceduri:

- utilizarea unei imagini scanate la pagina 60
- • [accesarea software-ului hp instant share din hp director](#page-67-1) la pagina 60

Notă: Calculatorul dvs. trebuie să fie conectat la Internet pentru a putea utiliza software-ul HP Instant Share. Dacă sunteți utilizator AOL sau Compuserve, conectați-vă la turnizorul de servicii de Internet înainte de a încerca să utilizați software-ul HP Instant Share.

### <span id="page-67-0"></span>utilizarea unei imagini scanate

Pentru intormații cu privire la scanarea unei imagini, consultați <mark>utilizarea</mark> **funcț[iilor de scanare](#page-32-0)** la pagina 25.

- 1 Plasați originalul cu fața în jos, în colțul din stânga față al suprafeței de sticlă.
- **2** Apăsați butonul <mark>Scan (Scanare)</mark>.

O imagine de previzualizare a documentului scanat este afisată în fereastra HP Scan (Scanare HP) de pe calculator, în care puteți edita documentul.

Pentru informații suplimentare cu privire la editarea unei imagini de previzualizare, consultați secțiunea de asistență <mark>hp image zone help</mark> <mark>(asistență pentru hp image zone)</mark> furnizată o dată cu software-ul.

- 3 Editați imaginea de previzualizare în fereastra HP Scan (Scanare HP). La finalizare, executați clic pe **Accept (Acceptare)**. Imprimanta HP psc transmite documentul scanat în software-ul HP Image Zone, care deschide și afișează automat imaginea.
- 4 Selectați imaginea scanată după ce ați editat-o.

Notă: Software-ul HP Image Zone conține numeroase instrumente de editare pe care le puteți utiliza pentru a edita imaginile dvs. și a obține rezultatele dorite. Pentru informații suplimentare, consultați secțiunea de asistență **hp image zone help (asistență pentru hp image zone)** furnizată o dată cu software-ul.

- **5** Executați clic pe tila **HP Instant Share**.
- **6** Pentru a utiliza software-ul HP Instant Share, deplasați-vă la pasul 5 din [accesarea software-ului hp instant share din hp director](#page-67-1) la pagina 60.

### <span id="page-67-1"></span>accesarea software-ului hp instant share din hp director

Această secțiune prezintă modul de utilizare a serviciului de e-mail HP Instant Share. In cadrul acestei secțiuni, termenii fotografie și imagine sunt utilizați cu sensul de imagine. Pentru informații suplimentare cu privire la utilizarea softwareului HP Director, consultați secțiunea de asistență <mark>hp image zone help (asistență</mark> pentru hp image zone), furnizată o dată cu software-ul.

- 1 Deschideți HP Director.
- 2 Din HP Director, executați clic pe HP Image Zone. Se deschide HP Image Zone.
- 3 Selectați o imagine din dosarul în care a tost salvată.

<mark>Notă:</mark> Pentru informații suplimentare, consultați secțiunea de asistență **hp image zone help (asistență pentru hp image zone)** furnizată o dată cu software-ul.

- **4** Executați clic pe fila **HP Instant Share**.
- 5 In zona Control, executați clic pe Start HP Instant Share.

Este afişat ecranul Go Online (Start online) în zona Work (Lucru).

- **6** Executați clic pe **Next (Următor)**. Este afişat ecranul One-Time Setup—Region and Terms of Use (Instalare o singură dată—Regiune și condiții de utilizare).
- **7** Selectați țara/regiunea dvs. din lista derulantă.
- 8 Citiți Terms of Service (Condiții de utilizare), bitați caseta de dialog I agree (Consimt) și executați clic pe Next (Următor).

Este atișat ecranul Select an HP Instant Share Service (Selectați un serviciu HP Instant Share).

- 9 Selectați HP Instant Share E-mail (E-mail HP Instant Share): trimiteți imagini prin e-mail.
- 10 Executați clic pe Next (Următor).
- 11 În ecranul Create HP Instant Share E-Mail (Creare e-mail HP Instant Share), completați câmpurile **To (Destinatar), From (Expeditor), Subject (Subiect)** și Message (Mesaj).

<mark>Notă:</mark> Pentru a deschide și întreține un registru de adrese de e-mail, executați clic pe Address Book (Registru de adrese), înregistrați-vă cu HP Instant Share și obțineți un pașaport HP Passport.

<mark>Notă:</mark> Pentru a trimite un mesaj de e-mail la mai multe adrese, executați clic pe How to e-mail multiple people (Modul de trimitere a unui mesaj la mai multe persoane).

- 12 Executați clic pe Next (Următor). Este afisat ecranul Add Captions (Adăugare titluri).
- 13 Introduceți un titlu pentru imaginea digitală și apoi executați clic pe Next (Următor)

Imaginea dys. este încărcată pe site-ul pentru servicii HP Instant Share.

După încărcarea imaginii, este afișat ecranul Photos E-mailed (Fotografii trimise prin e-mail).

E-mailul dvs. este trimis cu o legătură la o pagină Web securizată, în care imaginea dys. este stocată timp de 60 de zile.

14 Executați clic pe Finish (Finalizare).

Site-ul HP Instant Share se deschide în browser.

In acest site, puteți selecta o imagine și puteți alege dintr-un număr de opțiuni de procesare.

# <span id="page-69-0"></span>trimiterea unei fotografii sau imagini utilizând imprimanta hp psc (Macintosh)

Dacă imprimanta HP psc este conectată la un calculator Macintosh, puteți trimite o fotografie sau imagine la orice persoană care are un cont de e-mail. Puteți iniția mesajul de e-mail dintr-o aplicație de e-mail instalată pe calculatorul dvs., apăsând E-mail în HP Gallery. Deschideți software-ul HP Gallery din HP Director.

Această secțiune conține următoarele subiecte:

- • [utilizarea unei imagini scanate](#page-69-1) la pagina 62
- accesarea opț[iunii de trimitere prin e-mail din hp director](#page-69-2) la pagina 62

### <span id="page-69-1"></span>utilizarea unei imagini scanate

Pentru informații cu privire la scanarea unei imagini, consultați <mark>utilizarea</mark> **funcț[iilor de scanare](#page-32-0)** la pagina 25.

- 1 Plasați originalul cu tața în jos, în colțul din stânga tață al suprateței de sticlă
- **2** Apăsați butonul <mark>Scan (Scanare)</mark>.

O imagine de previzualizare a documentului scanat este afișată în fereastra HP Scan (Scanare HP) de pe calculator, în care puteți edita documentul.

Pentru informații suplimentare cu privire la editarea unei imagini de previzualizare, consultați secțiunea de asistență <mark>hp image zone help</mark> <mark>(asistență pentru hp image zone)</mark> furnizată o dată cu software-ul.

3 Editați imaginea de previzualizare în fereastra HP Scan (Scanare HP). La finalizare, executați clic pe **Accept (Acceptare)**.

Imprimanta HP psc transmite documentul scanat în software-ul HP Gallery, care deschide și afișează automat imaginea.

4 Selectați imaginea scanată după ce ați editat-o.

Notă: Software-ul HP Gallery conține numeroase instrumente de editare pe care le puteți utiliza pentru a edita imaginile dvs. și a obține rezultatele dorite. Pentru informații suplimentare, consultați secțiunea de asistență **hp image zone help (asistență pentru hp image zone)** furnizată o dată cu software-ul.

**5** Executați clic pe **E-mail**.

Se va deschide programul de e-mail instalat pe calculatorul dvs. Macintosh.

Acum puteți trimite imaginile ca atașament la e-mail, urmând instrucțiunile afişate pe ecranul calculatorului dvs. Macintosh.

### <span id="page-69-2"></span>accesarea opțiunii de trimitere prin e-mail din hp director

Pentru informații suplimentare cu privire la utilizarea software-ului HP Director, consultați secțiunea de asistență <mark>hp image zone help (asistență pentru hp image</mark> zone), furnizată o dată cu software-ul.

1 Deschideți HP Director și executați clic pe HP Gallery (OS 9). SAU

Executați clic pe **HP Director** din Dock și selectați <mark>HP Gallery</mark> din secțiunea Manage and Share (Administrare şi partajare) a meniului HP Director (OS X).

Este afişat HP Gallery.

- 2 Selectați o imagine. Pentru informații suplimentare, consultați secțiunea de asistență <mark>hp image</mark> **zone help (asistență pentru hp image zone)** furnizată o dată cu software-ul.
- **3** Executați clic pe **E-mail**.

Se va deschide programul de e-mail instalat pe calculatorul dvs. Macintosh.

Acum puteți trimite imaginile ca atașament la e-mail, urmând instrucțiunile afişate pe ecranul calculatorului dvs. Macintosh.

# <span id="page-70-0"></span>de ce trebuie să mă înregistrez pentru hp instant share (Windows)?

Înregistrarea utilizatorului de HP PSC 1310 Series, HP Instant Share este obligatorie numai dacă optați pentru utilizarea registrului de adrese Address Book (Registru de adrese). Înregistrarea utilizatorului este un proces diferit de înregistrarea produsului HP și se realizează utilizând programul de configurare HP Passport.

Dacă optați pentru salvarea adreselor de e-mail și crearea de liste de distribuție într-un Registru de adrese (Address Book)HP Instant Share, vi se va solicita să vă înregistrați. Inregistrarea este obligatorie înainte de configurarea registrului de adrese Address Book şi de accesarea acestuia pentru a trimite un e-mail HP Instant Share.

capitolul 11
informații referitoare la depanare

Această secțiune conține informații cu privire la depanarea imprimantei HP PSC 1310 Series (HP psc). Sunt furnizate informații specifice pentru problemele legate de instalare și configurare. Pentru problemele legate de funcționare, sunt furnizate referințe pentru asistența online pentru depanare.

Această secțiune conține următoarele subiecte:

- • [depanarea problemelor de instalare](#page-72-0) la pagina 65
- <span id="page-72-2"></span>• depanarea problemelor de funcționare la pagina 71

# <span id="page-72-0"></span>depanarea problemelor de instalare

In această secțiune sunt incluse staturi pentru depanarea unor probleme obişnuite legate de instalarea şi configurarea hardware-ului şi software-ului HP psc şi HP Instant Share.

Această secțiune conține următoarele subiecte:

- depanarea instalării hardware-ului și software-ului la pagina 65
- <span id="page-72-3"></span>• [depanarea problemelor de configurare a software-ului hp instant share](#page-78-1) la [pagina 71](#page-78-1)

#### <span id="page-72-1"></span>depanarea instalării hardware-ului și software-ului

Dacă survine vreo problemă la instalarea software-ului sau hardware-ului, consultați subiectele de mai jos pentru o posibilă soluție.

În cursul unei instalări normale a software-ului HP psc au loc următoarele:

- CD-ROM-ul HP psc rulează automat după introducerea CD-ului.
- Este instalat software-ul.
- Fişierele sunt copiate pe hard disc.
- Vi se solicită să conectați imprimanta HP psc.
- Pe ecranul expertului pentru instalare, este afișată o fereastră cu butonul OK și o bifă de culoare verde.
- Este afișată o fereastră prin care vi se solicită să reporniți calculatorul (este posibil să nu apară în toate cazurile).
- Este rulat procesul de înregistrare.

Dacă oricare dintre aceste etape nu apare, este posibil să fi survenit o problemă legată de instalare. Pentru a verifica instalarea pe un PC, efectuați următoarele:

• Porniți software-ul și asigurați-vă că sunt afișate următoarele pictograme: scan picture (scanare imagine), scan document (scanare document) şi hp image zone. Pentru intormații cu privire la modul de pornire a sottware-ului HP Director, consultați <mark>[utilizarea imprimantei hp psc cu un calculator](#page-14-0)</mark> la . [pagina 7.](#page-14-0) Dacă pictogramele nu sunt afișate imediat, trebuie să așteptați

câteva minute pentru ca imprimanta HP psc să se conecteze la calculator. In caz contrar, consultați **[Lipsesc anumite pictograme din hp director](#page-75-0)** la [pagina 68](#page-75-0).

- Deschideți caseta de dialog Printers (Imprimante) și verificați dacă imprimanta HP psc este listată.
- Căutați pictograma pentru imprimanta HP psc în fereastra din bara de sarcini. Aceasta indică faptul că imprimanta HP psc este pregătită.

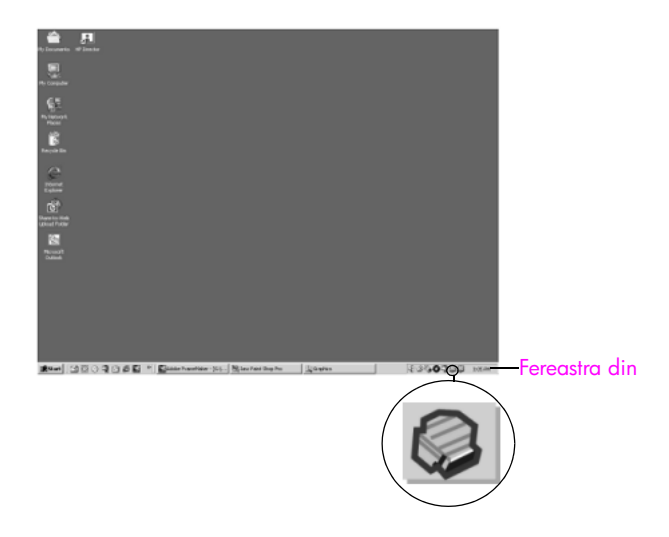

#### <span id="page-73-0"></span>depanarea problemelor de instalare a software-ului

Utilizați această secțiune pentru a soluționa eventualele probleme apărute la instalarea software-ului pentru HP psc.

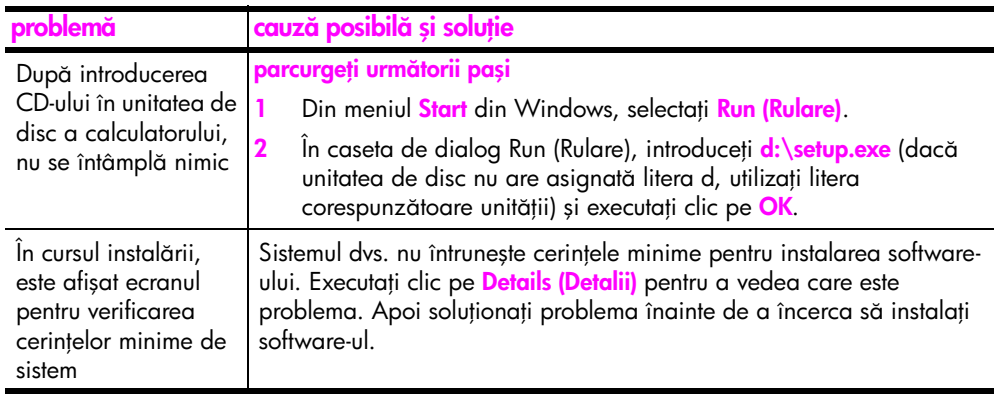

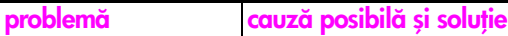

Pe prompt-ul pentru conexiunea USB, este afişat un X roşu sau un triunghi galben

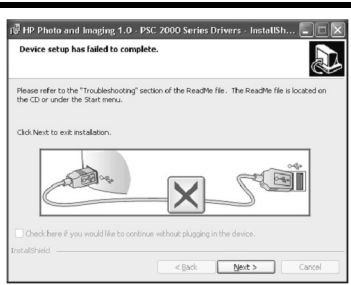

### efectuați următoarele

1 Veriticați dacă capacul panoului trontal este atașat corespunzător la dispozitiv, apoi deconectați imprimanta HP psc și conectați-o din nou.

Pentru informații suplimentare despre modul de atașare a capacului pentru panoul frontal, consultați **Am primit un mesaj** [pentru a ataşa capacul panoului frontal](#page-77-0) la pagina 70.

2 Veriticați dacă ambele cabluri (USB și de alimentare) sunt introduse corect.

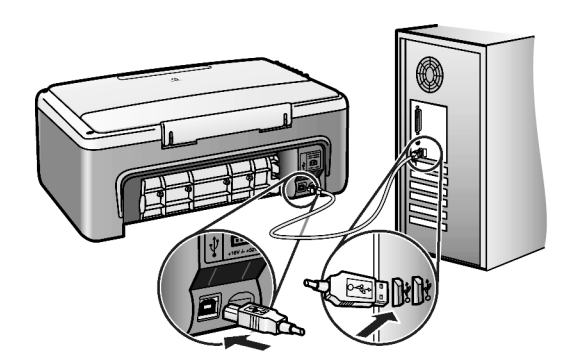

- 3 Veriticați dacă cablul USB este conectat corect, după cum urmează:
	- Deconectați și reconectați cablul USB.
	- Nu conectați cablul USB la o tastatură sau la un hub nealimentat.
	- Asigurați-vă că lungimea cablului USB nu depășește 3 m.
	- Dacă mai aveți și alte dispozitive USB atașate la calculator, este recomandat să le deconectați în timpul instalării.
- <span id="page-74-0"></span>4 Continuați instalarea și reporniți calculatorul atunci când vi se solicită. Deschideți director și căutați pictogramele esențiale (scanpicture (scanare imagine), scan document (scanare document) şi hp image zone [Windows] sau hp gallery [Macintosh]). Dacă pictogramele esențiale nu sunt atișate, dezinstalați sottwareul și instalați-l din nou conform descrierii din secțiunea **Lipsesc** [anumite pictograme din hp director](#page-75-0) la pagina 68.

<span id="page-75-1"></span>i.

<span id="page-75-0"></span>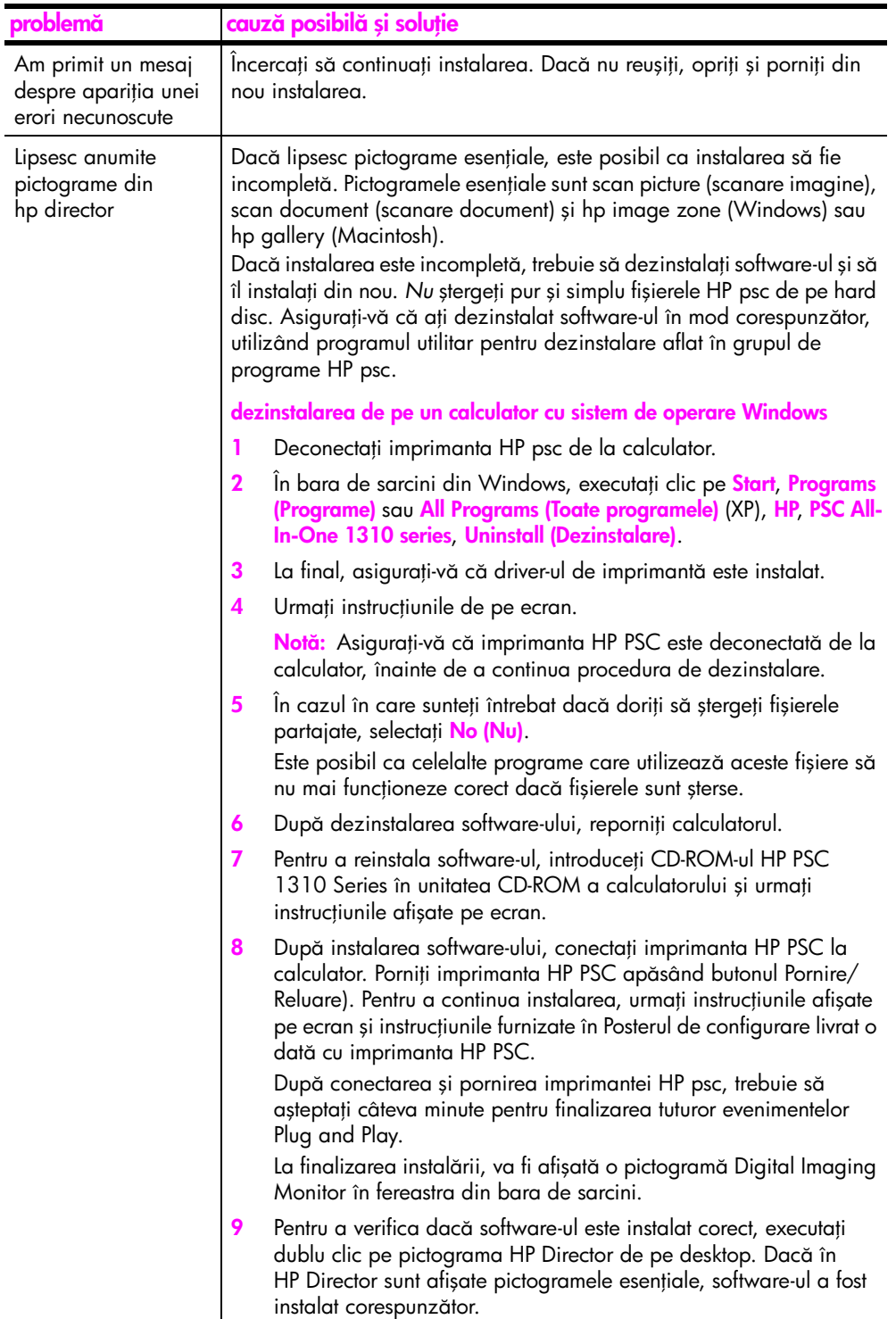

<span id="page-76-1"></span><span id="page-76-0"></span>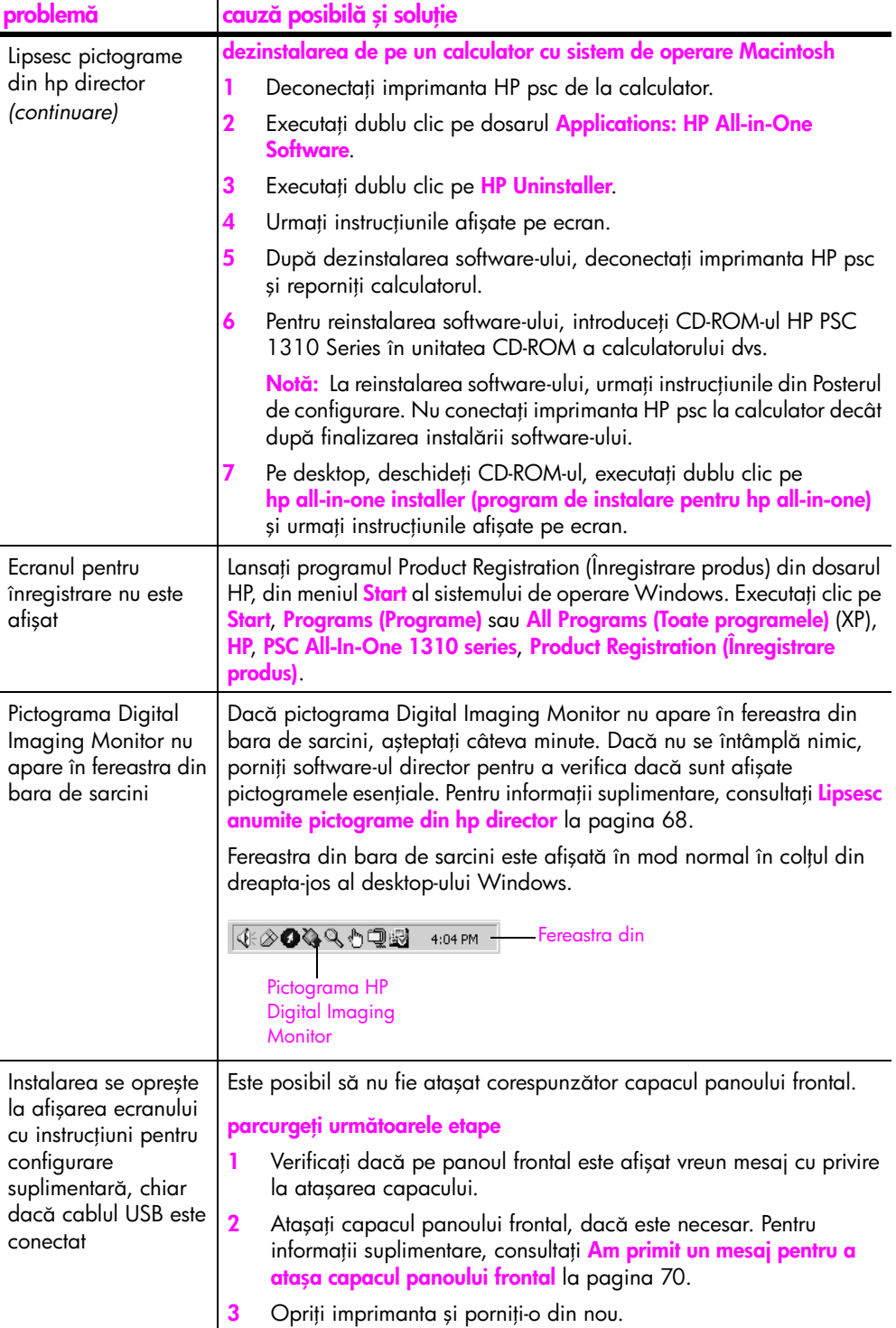

## <span id="page-77-1"></span>depanarea problemelor de instalare a hardware-ului

Utilizați această secțiune pentru a soluționa eventualele probleme apărute la instalarea hardware-ului pentru HP psc.

<span id="page-77-0"></span>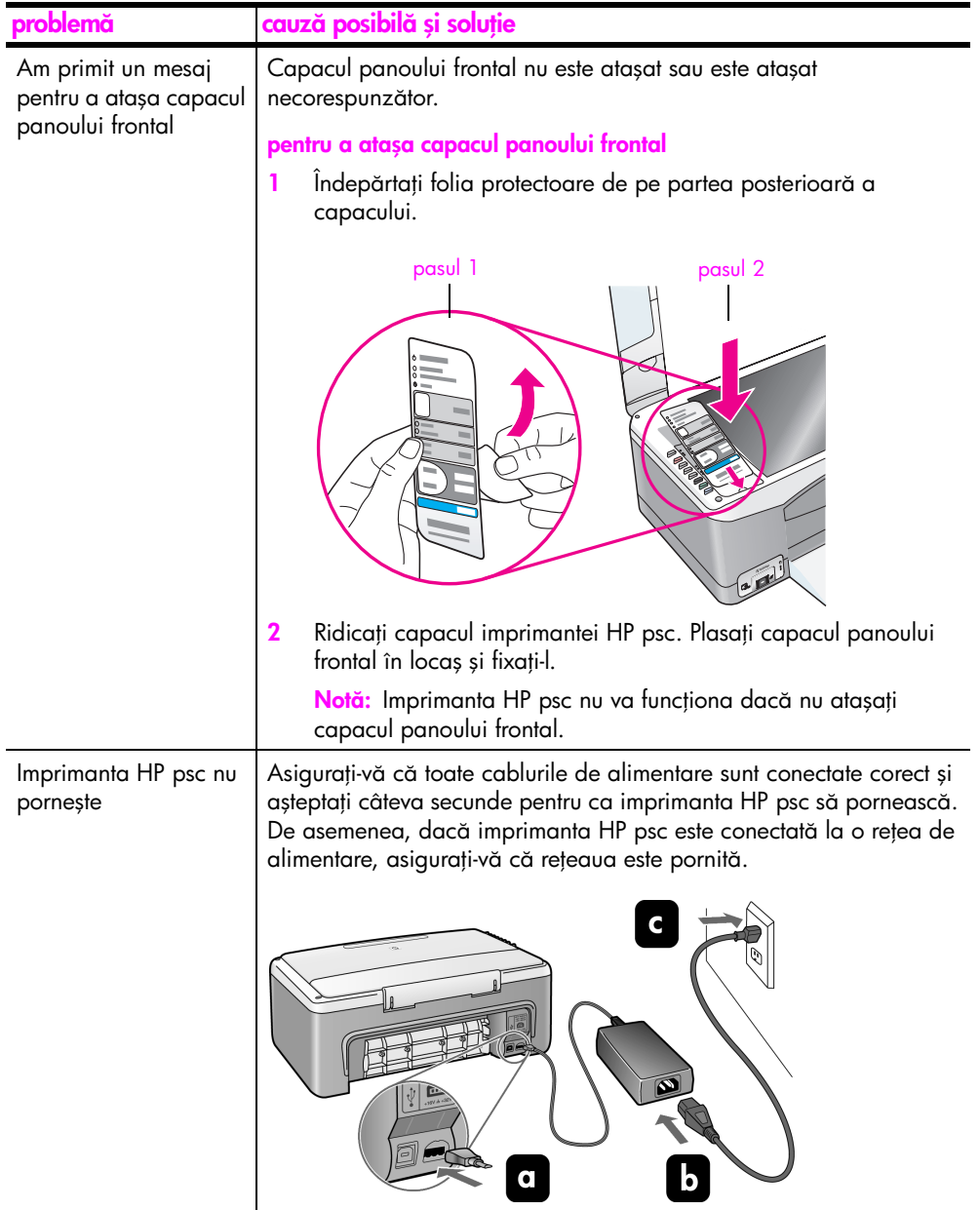

<span id="page-78-4"></span>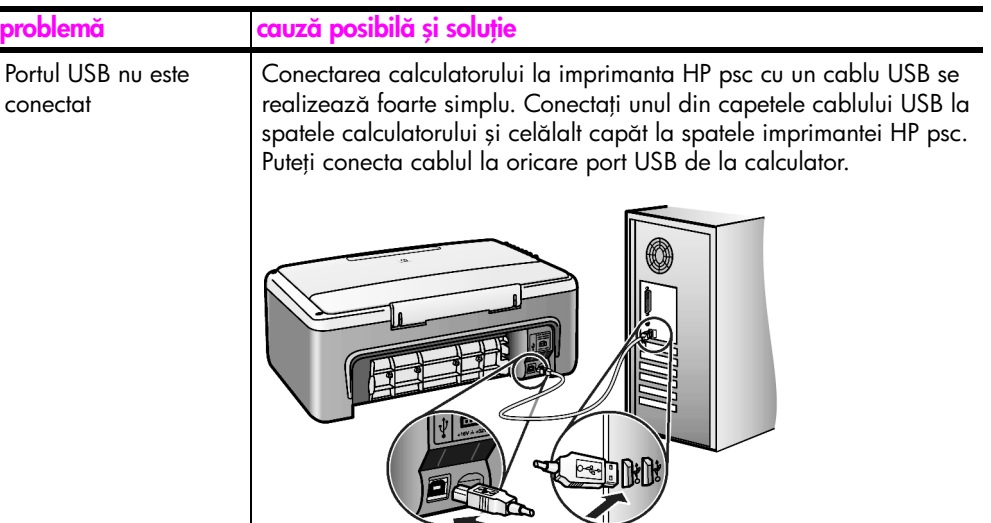

#### <span id="page-78-1"></span>depanarea problemelor de configurare a software-ului hp instant share

<span id="page-78-3"></span>Soluții pentru erorile de configurare a HP Instant Share (cum ar fi cele care pot surveni la contigurarea tuncției Address Book (Registru de adrese)) sunt prezentate în secțiunea de asistență pentru HP Instant Share. Informații despre [depanarea](#page-78-0) problemelor de funcționare sunt furnizate în secțiunea <mark>depanarea</mark> **problemelor de funcționare** la pagina 71.

## <span id="page-78-0"></span>depanarea problemelor de funcționare

<span id="page-78-2"></span>Secțiunea despre depanarea imprimantei <mark>hp psc 1310 series</mark> din <mark>hp image zone</mark> **help (asistență pentru hp image zone)** conține sfaturi pentru depanarea unor probleme obișnuite legate de imprimanta HP psc. Pentru a accesa informațiile despre depanare de pe un calculator cu Windows, deplasați-vă la HP Director, executați clic pe Help (Asistență) și selectați Troubleshooting and Support (Depanare și asistență tehnică). Informațiile despre depanare pot fi accesate inclusiv utilizând butonul Help (Asistență) atișat în unele mesaje de eroare.

Pentru a accesa intormațiile despre depanare de pe un calculator Macintosh (OS) X), executați clic pe pictograma HP Director (All-in-One) din Dock, selectați HP Help (Asistență HP) din meniul HP Director, selectați HP Image Zone Help (Asistență pentru HP Image Zone) și executați clic pe hp psc 1310 series troubleshooting (depanare) din Help Viewer (Vizualizator pentru asistență).

Dacă aveți acces la Internet, puteți obține asistență de pe site-ul HP, la adresa:

#### www.hp.com/support

Acest site vă pune la dispoziție și răspunsuri la întrebările frecvente.

## depanarea problemelor legate de hp instant share

<span id="page-79-0"></span>Subiectele referitoare la depanarea de elementară a HP Instant Share sunt prezentate în tabelul de mai jos. La accesarea site-ului pentru HP Instant Share, este furnizată asistență online pentru toate mesajele de eroare care pot să apară.

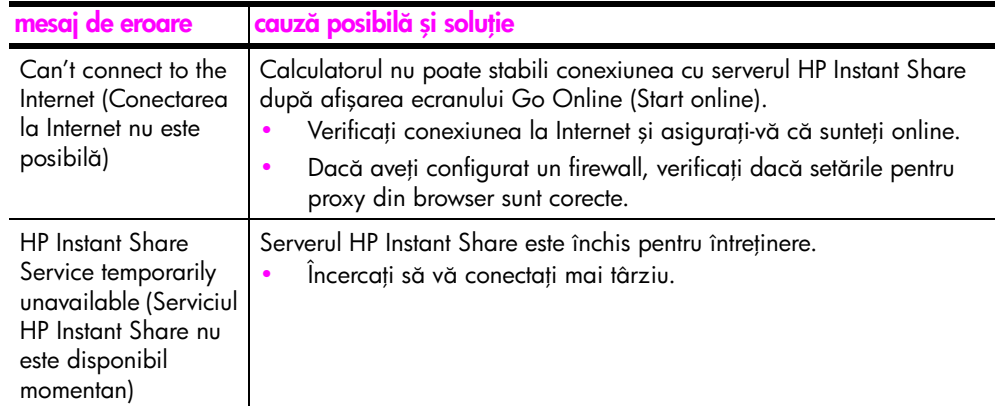

## depanarea problemelor legate de portul PictBridge

Funcționalitatea portului PictBridge este determinată de camera foto compatibilă PictBridge pe care o conectați. Majoritatea soluțiilor le puteți găsi în ghidul de utilizare al camerei foto. Iată câteva probleme ce pot surveni la utilizarea portului PictBridge.

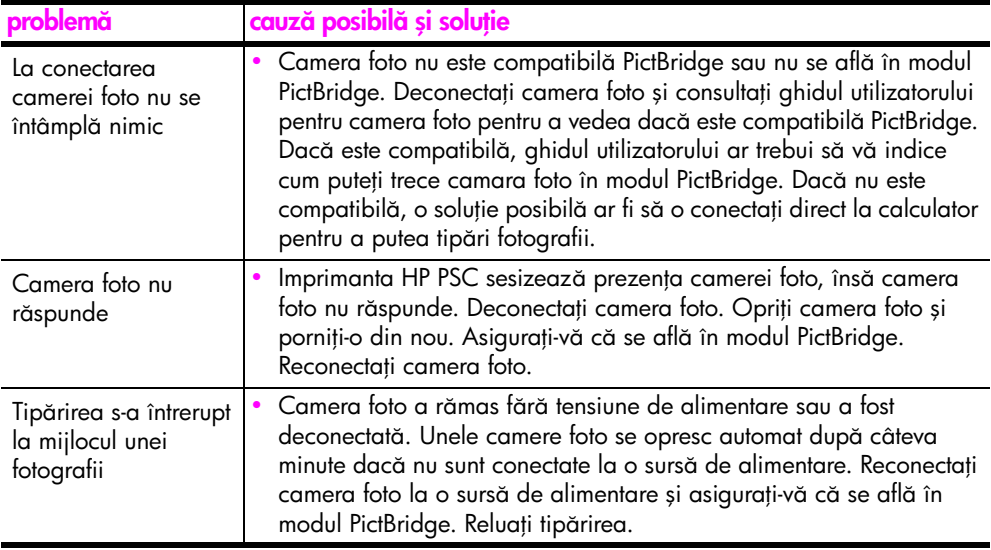

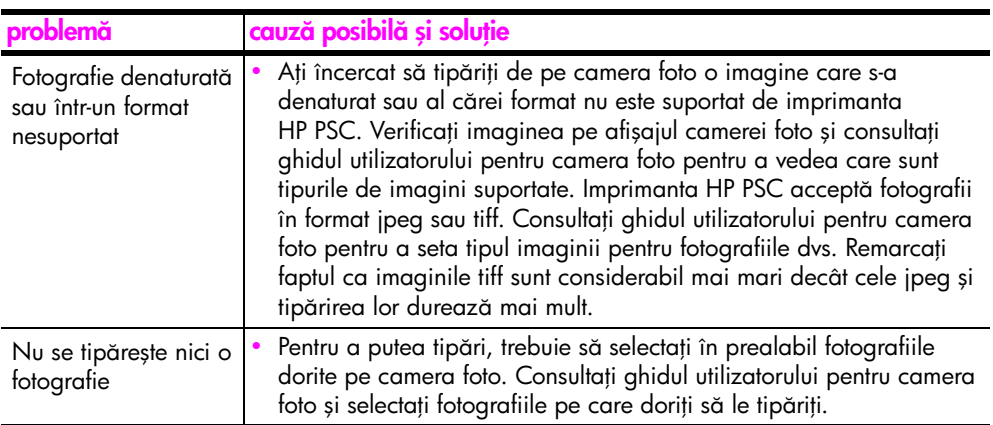

capitolul 12

#### **Numerics**

10 x 15 cm copii fără margini, 23 4 x 6 inci (10 x 15 cm) hârtie fotografică, 16

#### A

[alinierea cartuşelor de](#page-42-0)  imprimare, 35 anulare [copiere, 24](#page-31-0) [scanare, 26](#page-33-0) asistență, vii asistență tehnică, 41 asistență tehnică pentru clienți, 41 [America de Nord, 42](#page-49-0) [Australia, 46](#page-53-0) [Coreea, 42](#page-49-1) [Europa de Est, Orientul](#page-50-0)  Mijlociu şi Africa, 43 [Europa de Vest, 43](#page-50-1) [în afara Statelor Unite, 44](#page-51-0) [Japonia, 42](#page-49-2) [site Web, 41](#page-48-1) [auto-test, raport, 31](#page-38-0)

## C

calitate [copii, 22](#page-29-0) calitate de copiere optimă, 22 calitate de copiere rapidă, 22 cameră foto, PictBridge [conectare, 19](#page-26-0) tipărire, 19 capac, curățare, 29 cărți de tormat Hagaki, 16 cărți poștale, 16 [cartuşe, 30](#page-37-0) [aliniere, 35](#page-42-1) [comandare, 27](#page-34-0) curăț[area contactelor, 38](#page-45-0) [depozitare, 35](#page-42-2) [înlocuire, 32](#page-39-0) [manipulare, 32](#page-39-1) nivel de cerneală, 30 cartușe de cerneală, 30 [cartuşe de imprimare, 30](#page-37-0)

[alegerea cartuşului adecvat](#page-41-0)  pentru operația curentă, 34 [aliniere, 35](#page-42-0) [comandare, 27](#page-34-0) curăț[area contactelor, 38](#page-45-0) [depozitare, 35](#page-42-2) [înlocuire, 32](#page-39-0) [manipulare, 32](#page-39-1) nivel de cerneală, 30 suport de protecție, 35 centrul de distribuție HP, 47 comandare [alte consumabile, 28](#page-35-0) [cartuşe de imprimare, 27](#page-34-0) [suporturi, 27](#page-34-1) copiere [calitate, 22](#page-29-0) [documente originale alb](#page-28-0)negru, 21 [documente originale color,](#page-28-0)  21 [fotografii, 23](#page-30-0) fotografii fără margini, 23 [fotografii pe hârtie Letter, 23](#page-30-1) mărire, 23 [micşorare, 23](#page-30-1) număr de exemplare, 22 viteză, 22 curățare [capac, 29](#page-36-0) [contactele cartuşului de](#page-45-0)  imprimare, 38 [exterior, 30](#page-37-2) supratață de sticlă, 29 curățarea suprateței de sticlă, 29

## D

depanarea funcț[ionare, 71](#page-78-2) [HP Instant Share](#page-78-3)  [\(Windows\), 71,](#page-78-3) [72](#page-79-0) [instalare, 65](#page-72-2) [instalare hardware şi](#page-72-3)  software, 65 [instalarea hardware-ului, 70](#page-77-1) [instalarea software-ului, 66](#page-73-0)

pictogramele esențiale, 67, [68,](#page-75-1) [69](#page-76-0) dimensiune [copii, 23](#page-30-1)

#### E

etichete încărcare, 17 [expedierea imprimantei HP](#page-53-1)  PSC, 46

#### F

felicitări, încărcare, 17 fotografii copii tără margini, 22 fotografii fără margini [copiere, 23](#page-30-0)

#### G

garanție declarație, 50 durată, 49 [service, 49](#page-56-1) [upgrade, 49](#page-56-2)

## H

hârtie [comandare, 27](#page-34-1) încărcare, 13 [setare tip, 17](#page-24-1) [tipuri recomandate, 17](#page-24-2) HP Director [Accesarea software-ului HP](#page-67-0)  Instant Share (Windows), 60 opț[iune de trimitere prin e](#page-69-0)mail (Macintosh), 62 [utilizarea imprimantei hp](#page-14-0)  psc cu un calculator, 7 HP Instant Share abordare simplificată, 59 prezentare generală, 59 [Registrul de adrese, 63](#page-70-0) [utilizarea unei imagini](#page-67-1)  scanate, 60 HP Instant Share (Windows) [depanarea problemelor de](#page-78-3)  [configurare, 71](#page-78-3)

[depanarea problemelor de](#page-79-0)  utilizare, 72

#### I

încadrare în pagină, 23 încărcare cărți de tormat Hagaki, 16 cărți poștale, 16 [documente originale, 13](#page-20-1) [etichete, 17](#page-24-0) [evitarea blocajelor de](#page-25-0)  hârtie, 18 felicitări, 17 [hârtie A4, 14](#page-21-0) [Hârtie HP Premium, 17](#page-24-0) [hârtie Letter, 14](#page-21-0) [plicuri, 16](#page-23-1) tipurile de hârtie [recomandate, 17](#page-24-2) [indicatoare de stare, 3](#page-10-0) in<del>l</del>ormații tehnice specificaț[ii de mediu, 54](#page-61-0) speciticații tizice, 54 speciticații pentru [alimentare şi consum, 54](#page-61-2) speciticații pentru cardurile [de memorie foto, 54](#page-61-1) speciticații pentru copiere, 54 speciticaț[ii pentru hârtie, 53](#page-60-0) specificații pentru tipărirea marginilor, 53 [înlocuirea cartuşelor de](#page-39-0)  imprimare, 32 [instalarea cablului USB, 71](#page-78-4) întreținere [alinierea cartuşelor de](#page-42-0)  imprimare, 35 curăț[area capacului, 29](#page-36-0) curăț[area exteriorului, 30](#page-37-2) curățarea suprafeței de sticlă. 29 [înlocuirea cartuşelor de](#page-39-0)  imprimare, 32 nivel de cerneală, 30 [raport auto-test, 31](#page-38-0) [sunete, 39](#page-46-0)

mărire copii, 23 mediu [componente din plastic, 55](#page-62-0) [energy consumption, 54](#page-61-3) informații cu privire la siguranț[a materialelor, 55](#page-62-1) [producerea de ozon, 54](#page-61-4) [programul de dezvoltare a](#page-61-5)  produselor pentru siguranța mediului, 54 [programul de reciclare, 55](#page-62-2) protecție, 54 [reciclarea consumabilelor](#page-62-3)  inkiet, 55 [utilizarea hârtiei, 55](#page-62-4) [micşorare copii, 23](#page-30-1)

#### N

M

nivel de cerneală, 30 număr de exemplare [copiere, 22](#page-29-1) numere de telefon, asistență tehnică pentru clienți, 41

#### O

oprire [copiere, 24](#page-31-0) [scanare, 26](#page-33-0)

## P

panou frontal [indicatoare de stare, 3](#page-10-0) panoul frontal prezentare generală, 1 **PictBridge** [conectarea unei camere](#page-26-2)  foto, 19 tipărirea de pe o cameră foto, 19 [pictograma Digital Imaging](#page-76-1)  Monitor, 69 pictogramele esențiale, 67, 68, [69](#page-76-0) plicuri încărcare, 16

## R

[raport auto-test, 31](#page-38-0)

reglementări, 56 număr de identificare model obligatoriu, 56 regulatory notices [Australian statement, 56](#page-63-2) [declaration of conformity](#page-64-0)  (European Union), 57 [declaration of conformity](#page-65-0)  (U.S.), 58 [FCC statement, 56](#page-63-3) [geräuschemission, 57](#page-64-1) [Korean statement, 57](#page-64-2) [notice to users in Canada,](#page-63-4)  56 [VCCI-2 \(Japan\), 57](#page-64-3) [returnarea imprimantei HP PSC,](#page-53-1)  46

## S

scanare [anulare, 26](#page-33-0) [de la panoul frontal, 25](#page-32-0) serviciul de asistență tehnică pentru clienți HP, 41 software [utilizarea imprimantei hp](#page-14-0)  psc cu un calculator, 7 [stare, indicatoare de, 3](#page-10-0) [sunete emise de imprimanta HP](#page-46-0)  PSC, 39 suport de protecție pentru [cartuşele de imprimare,](#page-42-2)  35

## T

tipărire de pe o cameră foto, 19 [raport auto-test, 31](#page-38-0) trimiterea unei fotografii [Macintosh, 62](#page-69-1) [utilizarea unei imagini](#page-69-2)  scanate, 62

## V

viteză [copiere, 22](#page-29-0)

## Vizitați centrul de informare hp psc.

Aici veți găsi toate intormațiile necesare pentru a utiliza cu maximum de eficiență imprimanta dvs. HP psc.

- Asistență tehnică
- $\bullet$  Informații privind consumabilele și comandarea acestora
- Sfaturi pentru utilizare
- Moduri de creștere a eficienței în utilizare

www.hp.com/support

Copyright 2004 Hewlett-Packard Development Company, L.P.

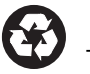

Tipărit pe hârtie reciclată.

Printed in [country].

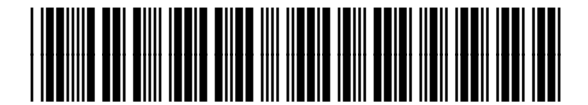

Q5763-90177